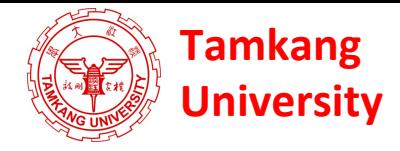

## **Social Media Apps Programming**

#### **Developing Android Native Apps with Java (Eclipse) (MIT App Inventor)**

1021SMAP03 TLMXM1A (8687) (M2143) (Fall 2013) (MIS MBA) (2 Credits, Elective) [Full English Course] Thu 9,10 (16:10-18:00) B310

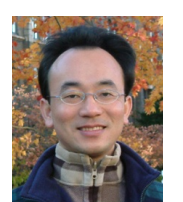

Min-Yuh Day, Ph.D. **Assistant Professor** 

Department of Information Management

**Tamkang University** 

http://mail.tku.edu.tw/myday

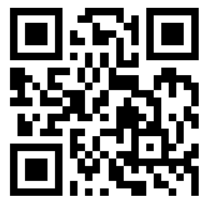

2013-10-17 

# Course Schedule (1/3)

Week Date Subject/Topics

- 1 2013/09/19 Mid-Autumn Festival (Day off)
- 2 2013/09/26 Course Orientation and Introduction to Social Media and Mobile Apps Programming
- 3 2013/10/03 Introduction to Android / iOS Apps Programming
- 4 2013/10/10 Double Tenth Day (Day off)
- 5 2013/10/17 Developing Android Native Apps with Java (Eclipse) (MIT App Inventor)
- 6 2013/10/24 Developing iPhone / iPad Apps Native Apps with Objective-C (Xcode)

# Course Schedule (2/3)

Week Date Subject/Topics

- 7 2013/10/31 Mobile Apps using HTML5/CSS3/JavaScript
- 8 2013/11/07 jQuery Mobile
- 9 2013/11/14 Create Hybrid Apps with Phonegap
- 10 2013/11/21 Midterm Exam Week (Midterm Project Report)
- 11 2013/11/28 jQuery Mobile/Phonegap
- 12 2013/12/05 Google App Engine

### Course Schedule (3/3)

Week Date Subject/Topics

- 13 2013/12/12 Google Map API
- 14 2013/12/19 Facebook API (Facebook JavaScript SDK) (Integrate Facebook with iOS/Android Apps)
- 15 2013/12/26 Twitter API
- 16 2014/01/02 Case Study on Social Media Apps Programming and Marketing in Google Play and App Store
- 17 2014/01/09 Final Project Presentation
- 18 2014/01/16 Final Exam Week (Final Project Report)

# **Outline**

- Developing Android Native Apps with Java – **Eclipse** 
	- **Android Developer Tools (ADT) Bundle**
	- **Building Your First Android App**
- **MIT App Inventor**

# **Introduction to Android /iOS Apps Programming**

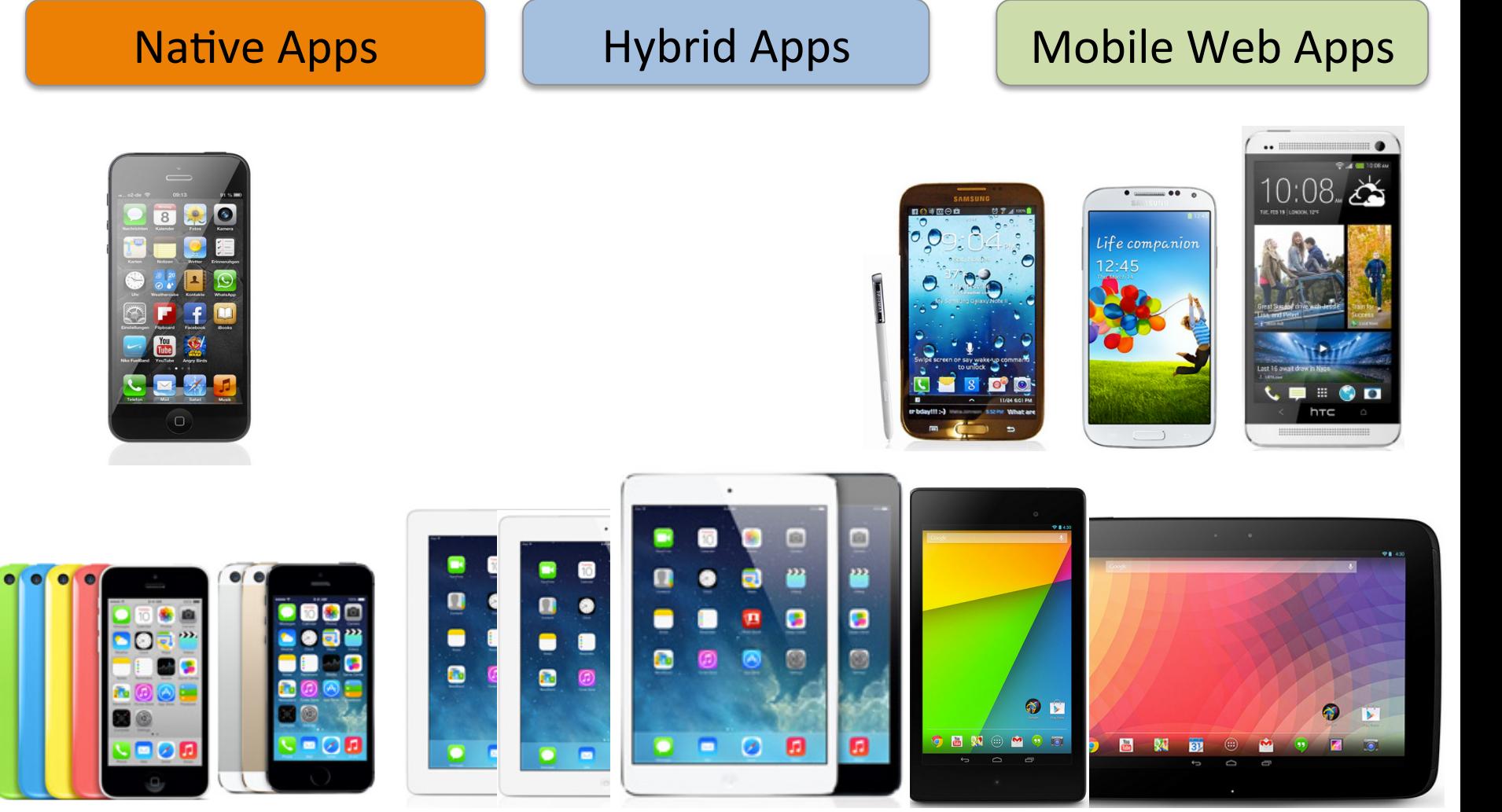

### **Native App Development**

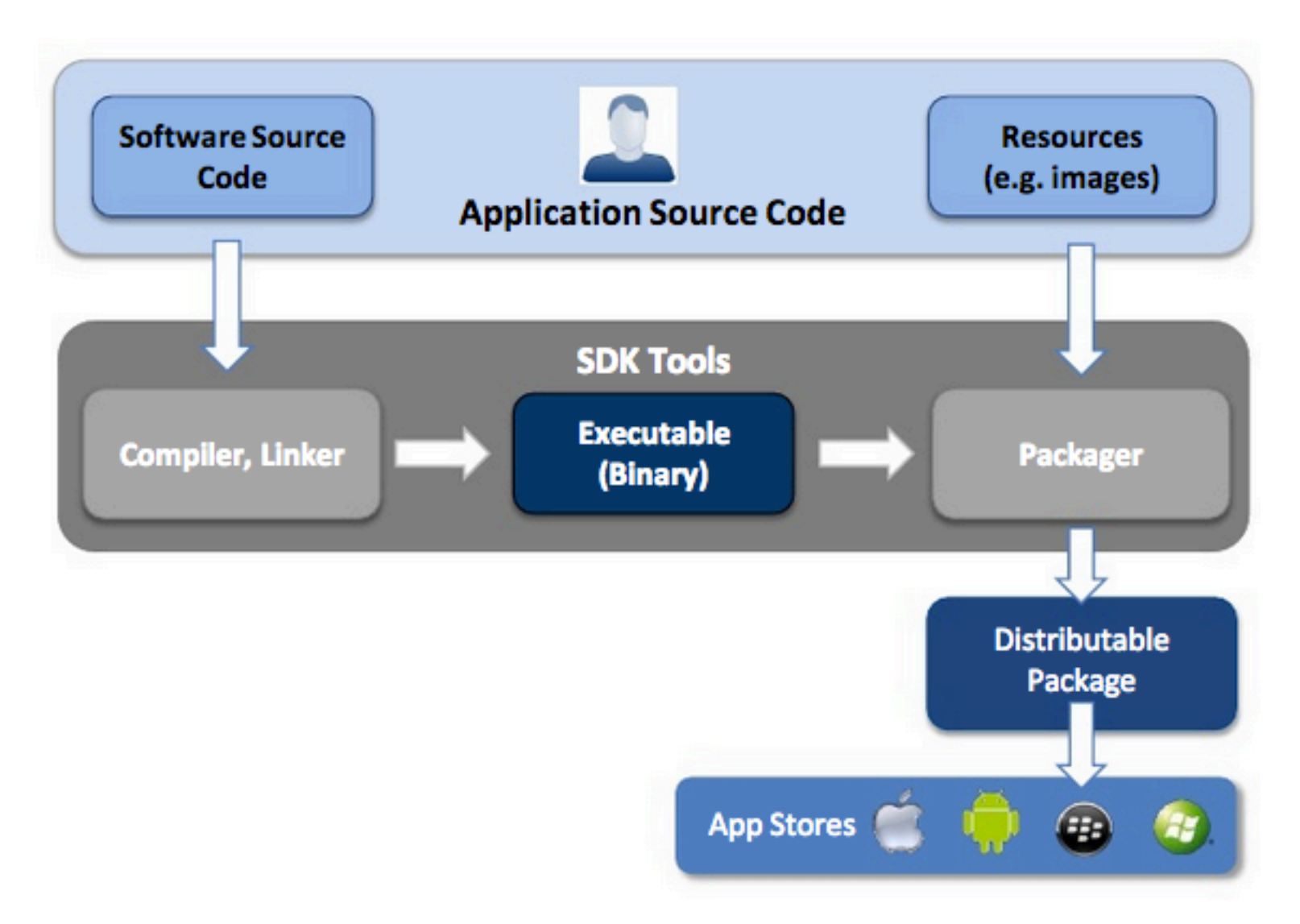

# **Android - Native App Development**

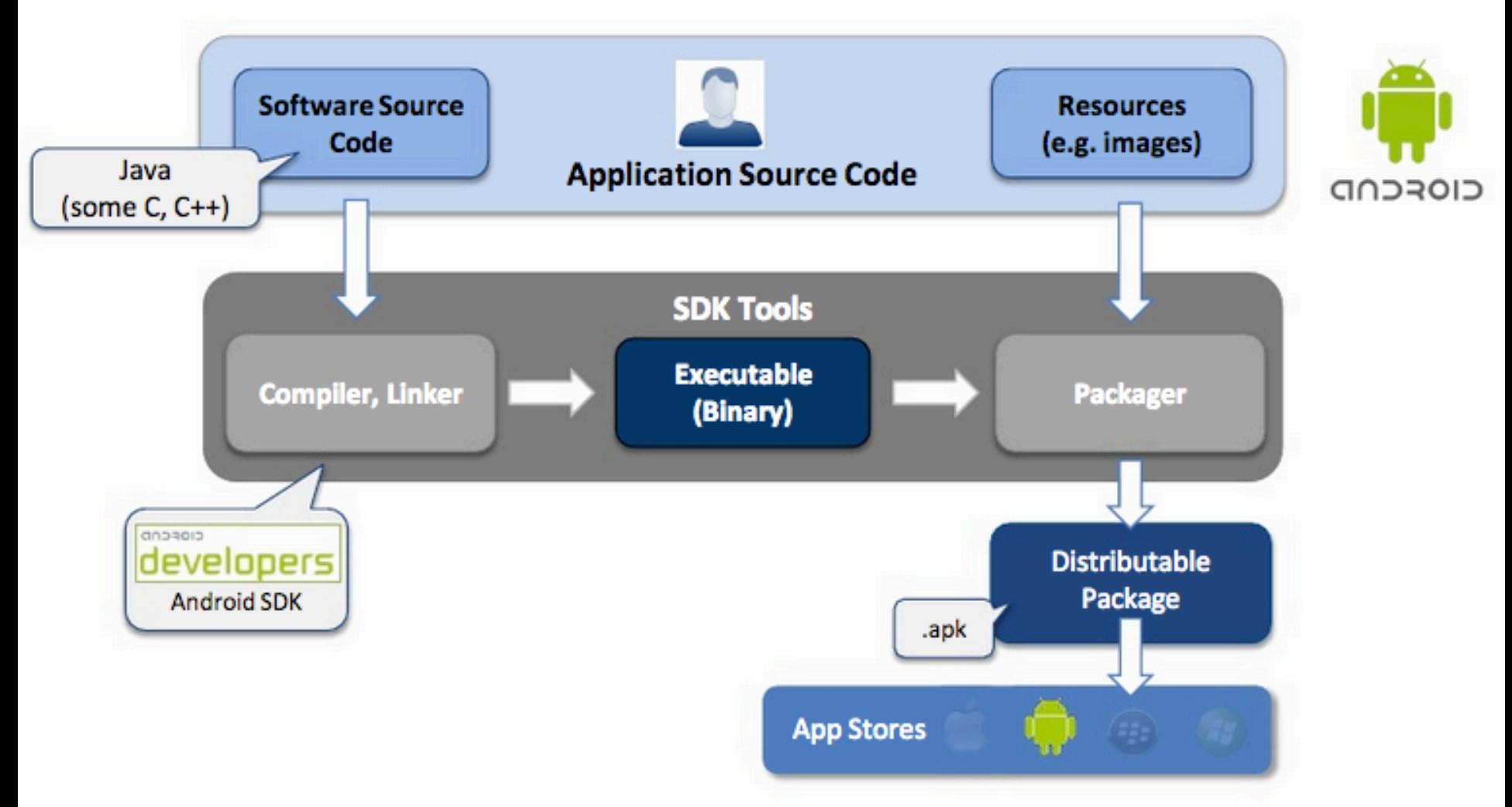

#### **Native App - Interaction with Mobile Device**

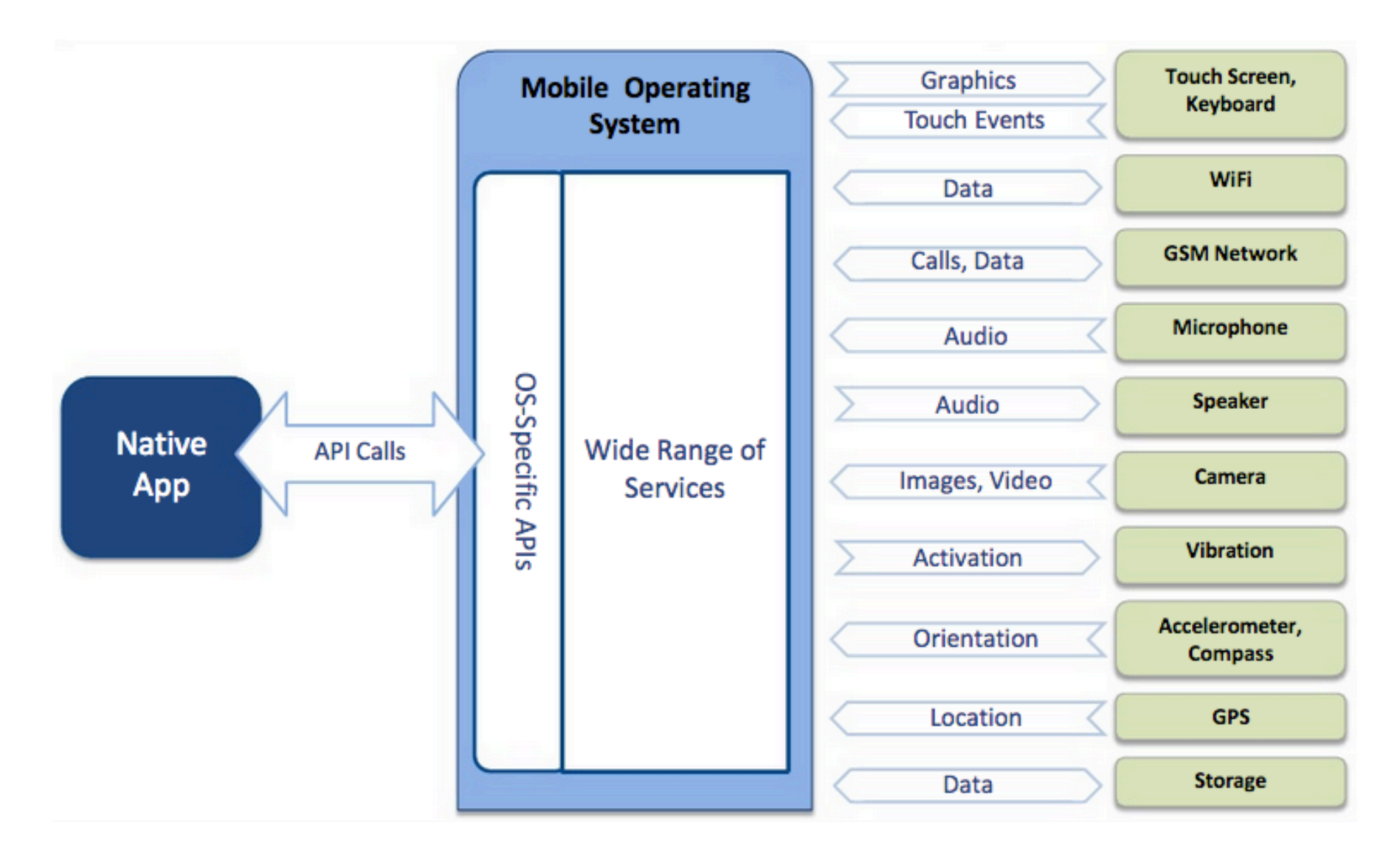

Source: http://www.scribd.com/doc/50805466/Native-Web-or-Hybrid-Mobile-App-Development

#### CIOFCND

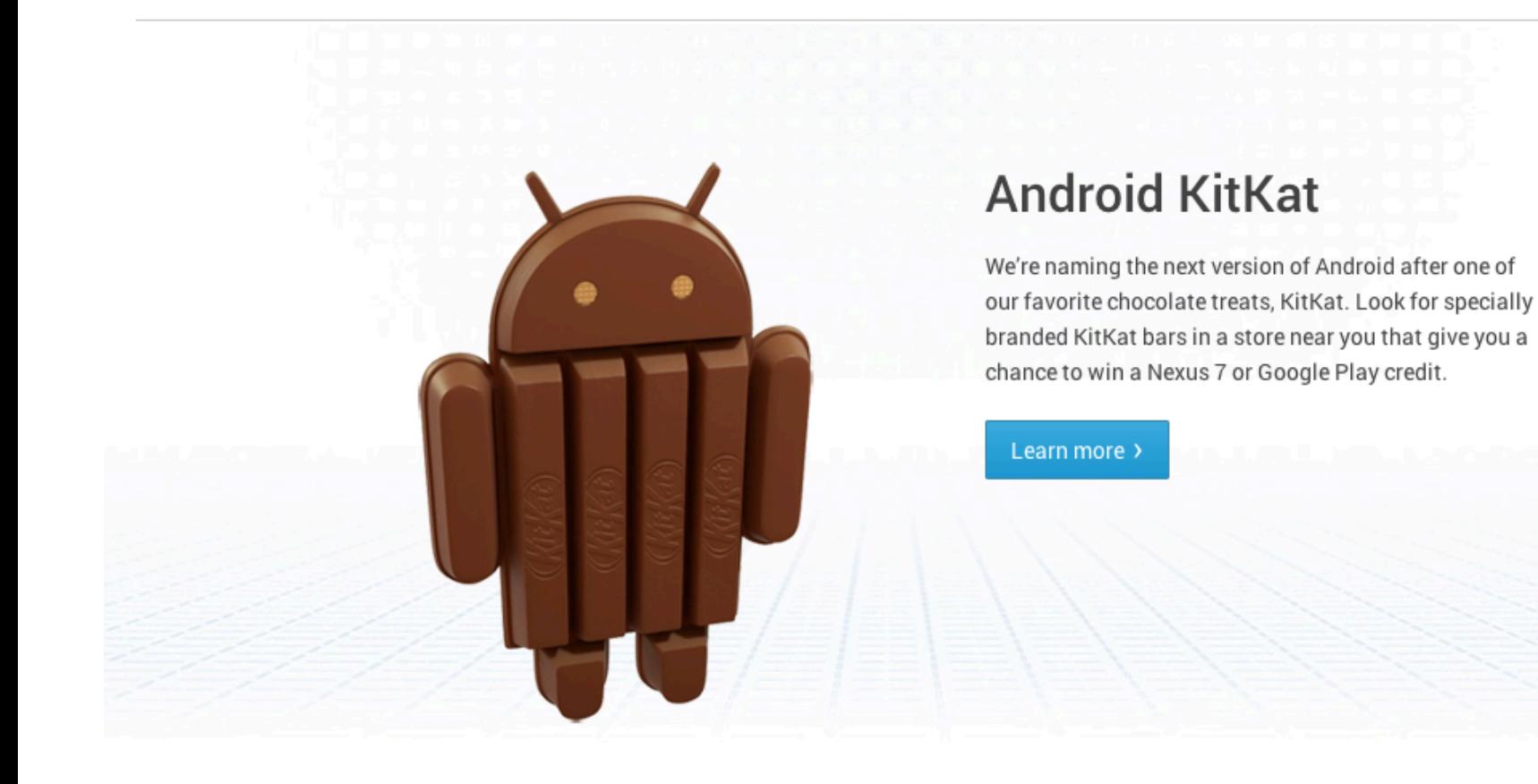

Android KitKat

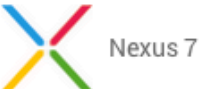

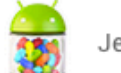

Jelly Bean 4.3

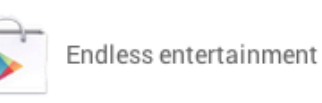

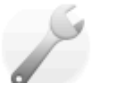

#### **Developers**

All the tools and documentation

http://www.android.com/

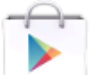

#### Google Play

Find great apps, books, movies

# Android 1.5, Cupcake  $• 1.5$ Right from the start, Android is an open OS that can run almost any app or widget so you can do what you want to do.

#### Android 1.6, Donut

 $• 1.6$ 

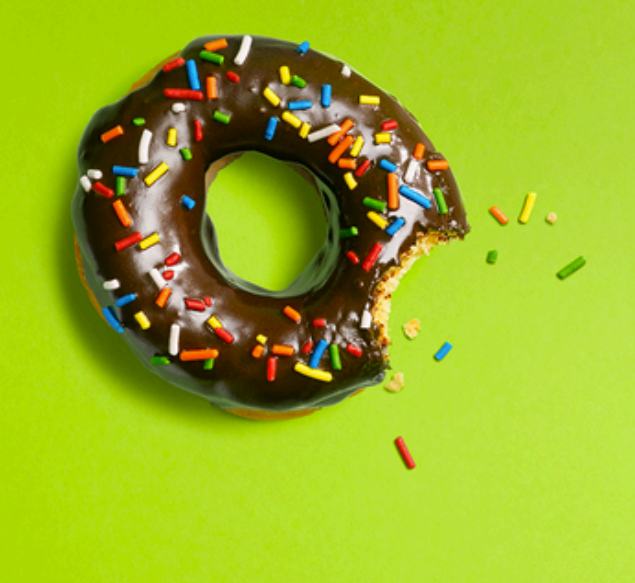

#### Android 2.0, Eclair

Make your home screen just how you want it. Arrange apps and widgets across multiple screens and in folders. Stunning live wallpapers respond to your touch.

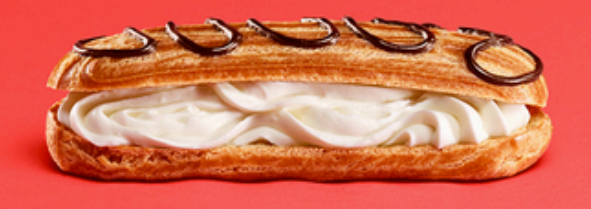

 $2.0$ Ò.

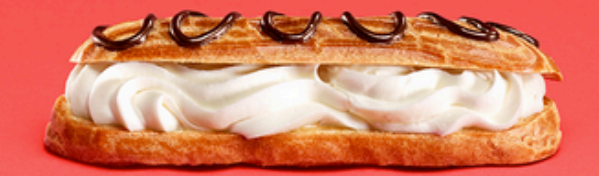

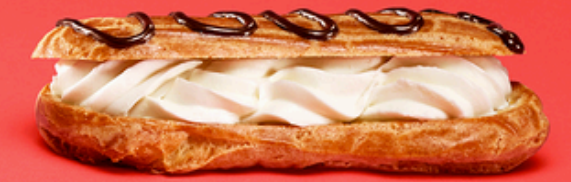

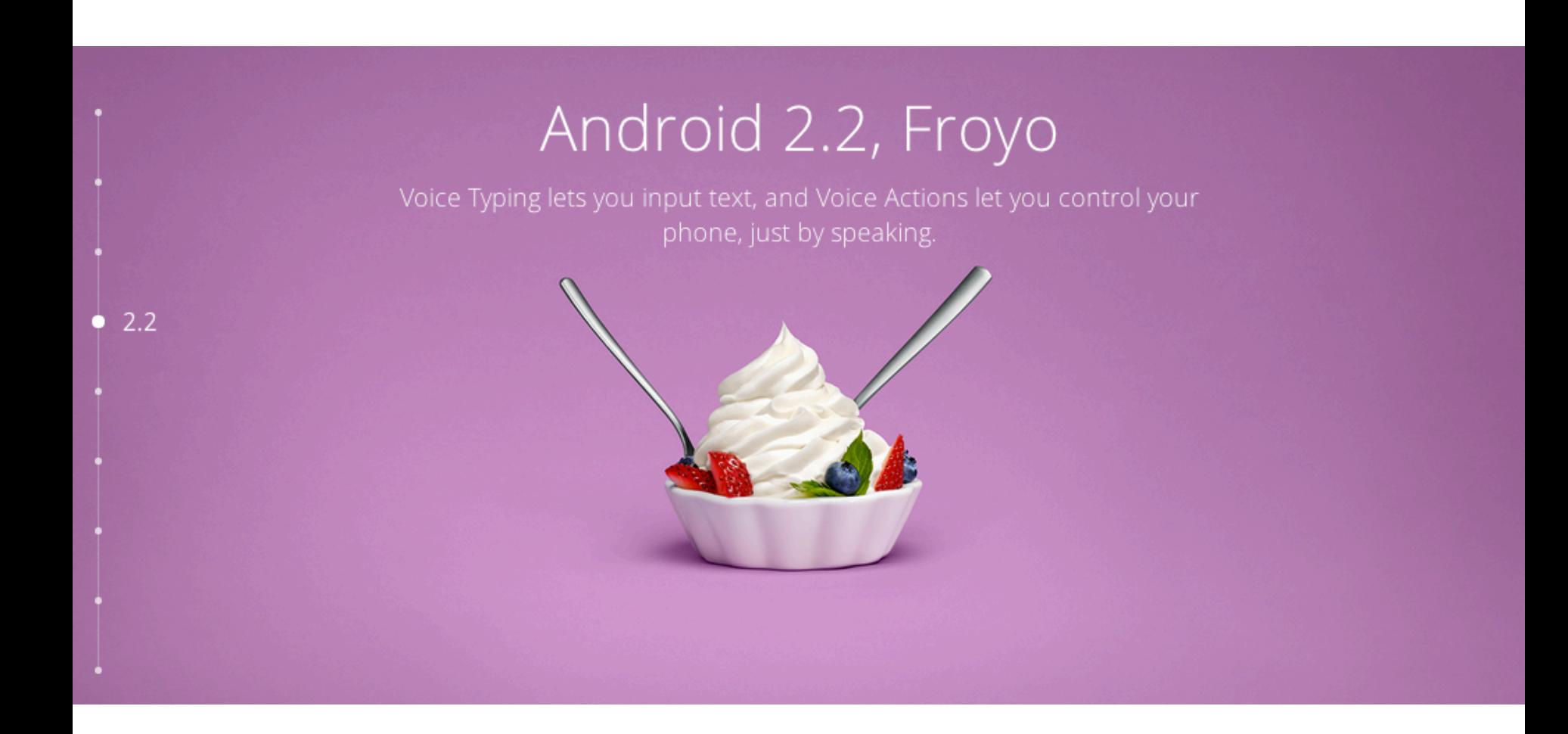

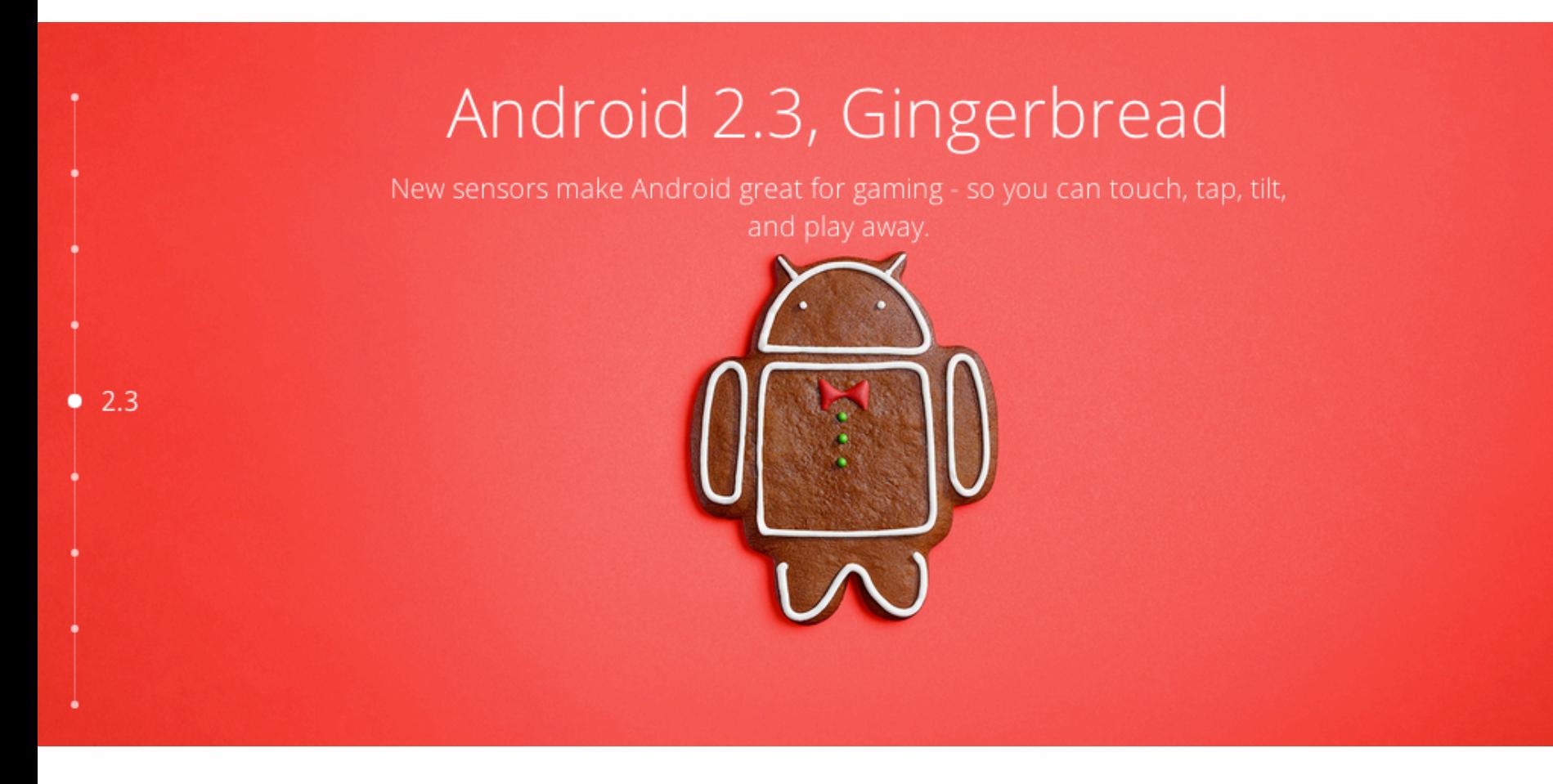

#### Android 3.0, Honeycomb

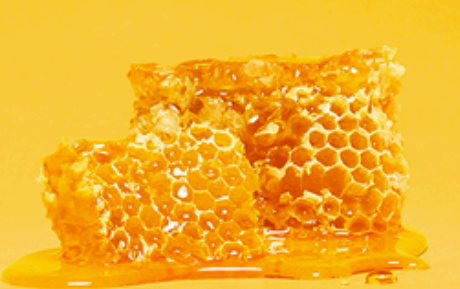

 $3.0$ 

O

#### Android 4.0, Ice Cream Sandwich

Android comes of age with a new, refined design. Simple, beautiful and beyond smart.

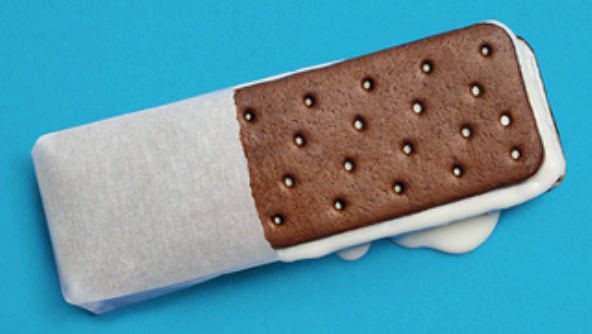

 $• 4.0$ 

- 
- 

#### Android 4.1, Jelly Bean

 $4.1$ ۰

#### Android 4.4, KitKat

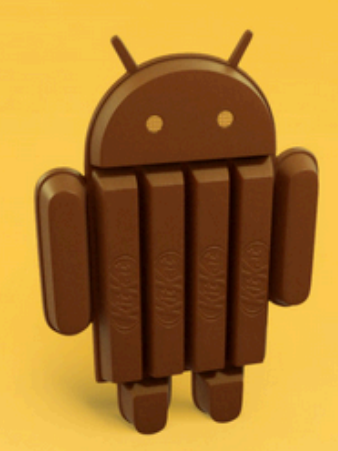

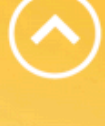

### **Android Platform**

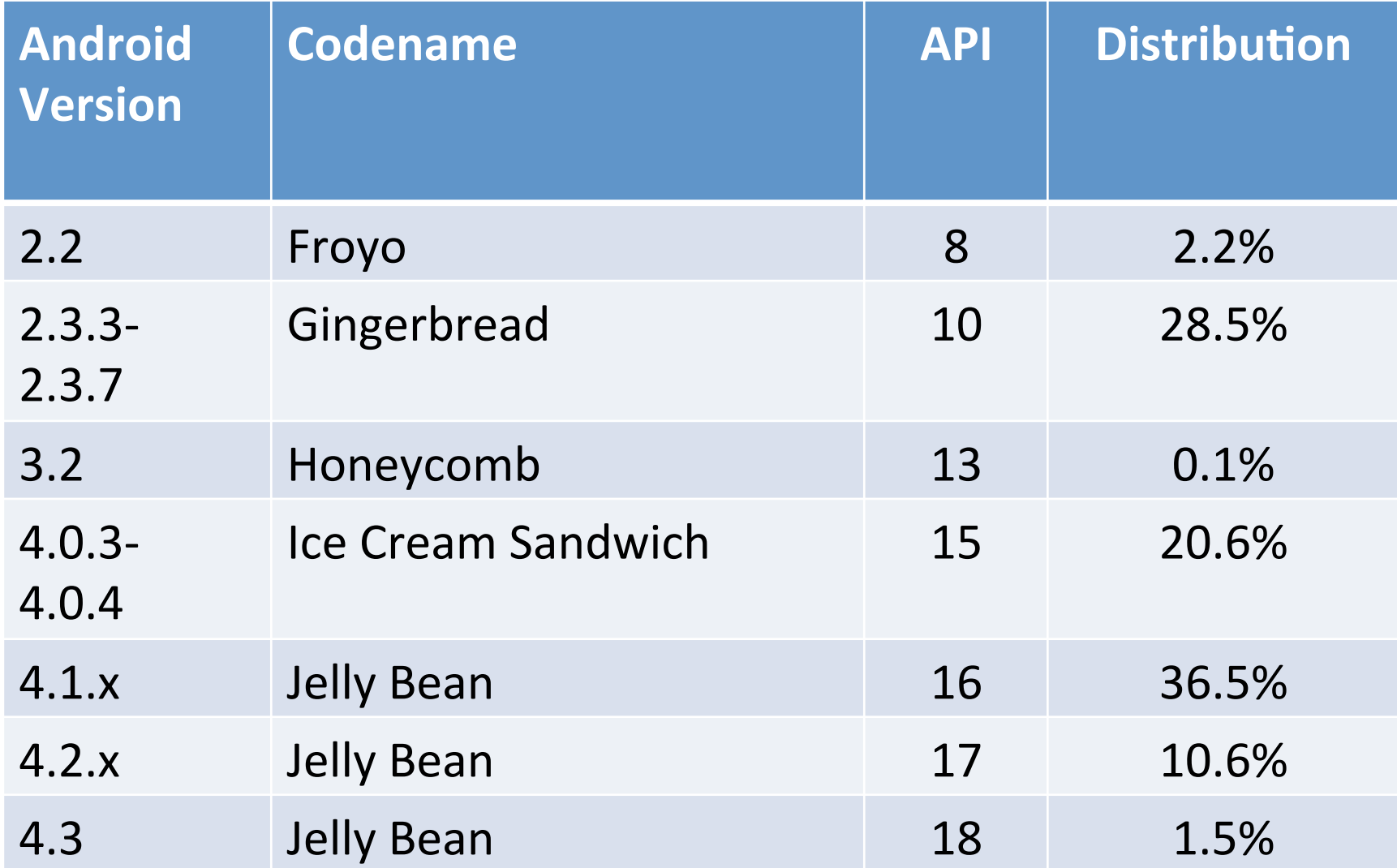

http://developer.android.com/about/dashboards/index.html 20 Data collected during a 7-day period ending on October 2, 2013

#### **Android Platform**

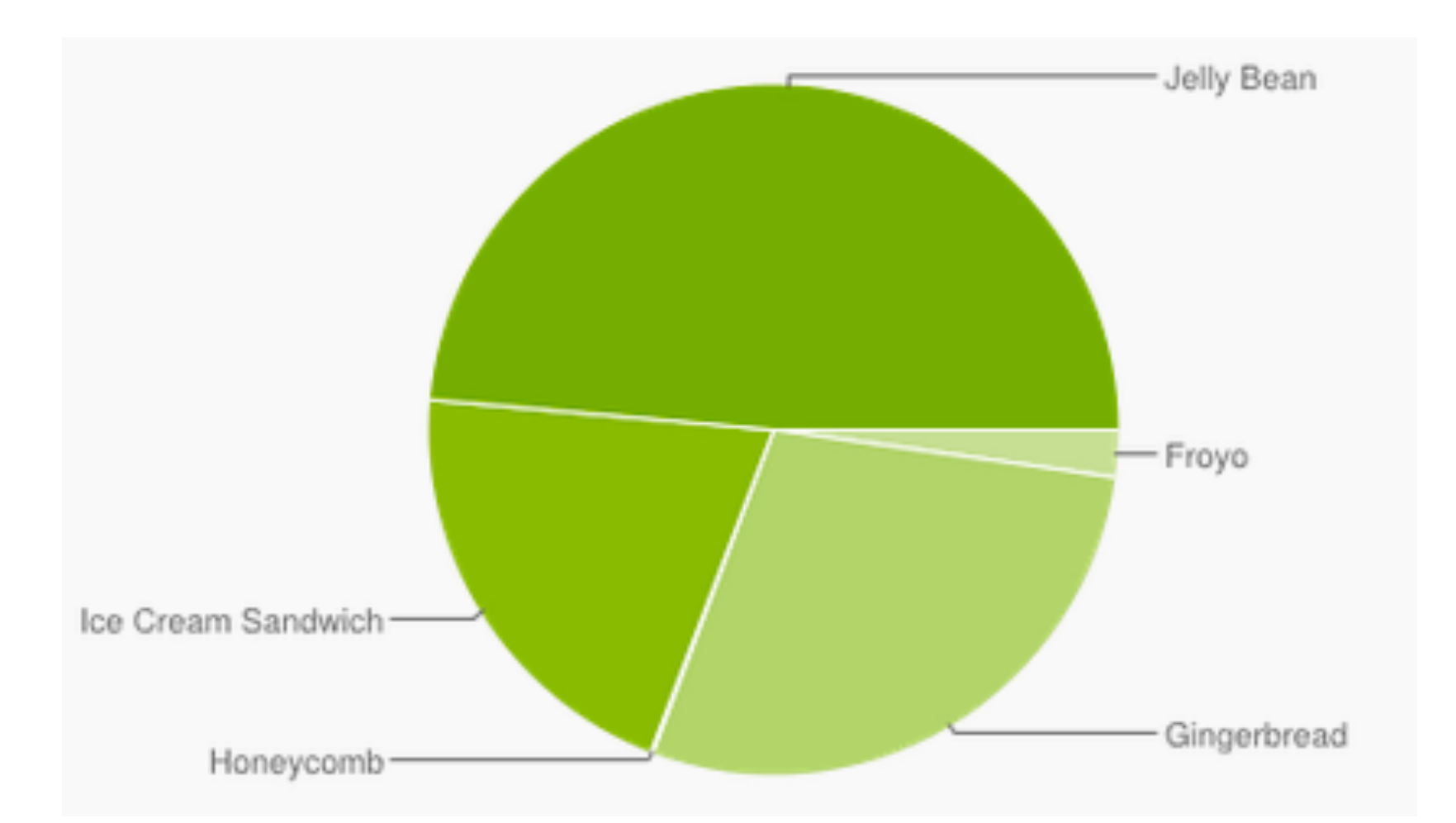

http://developer.android.com/about/dashboards/index.html 21 Data collected during a 7-day period ending on October 2, 2013

#### **Android Screen Sizes and Densities**

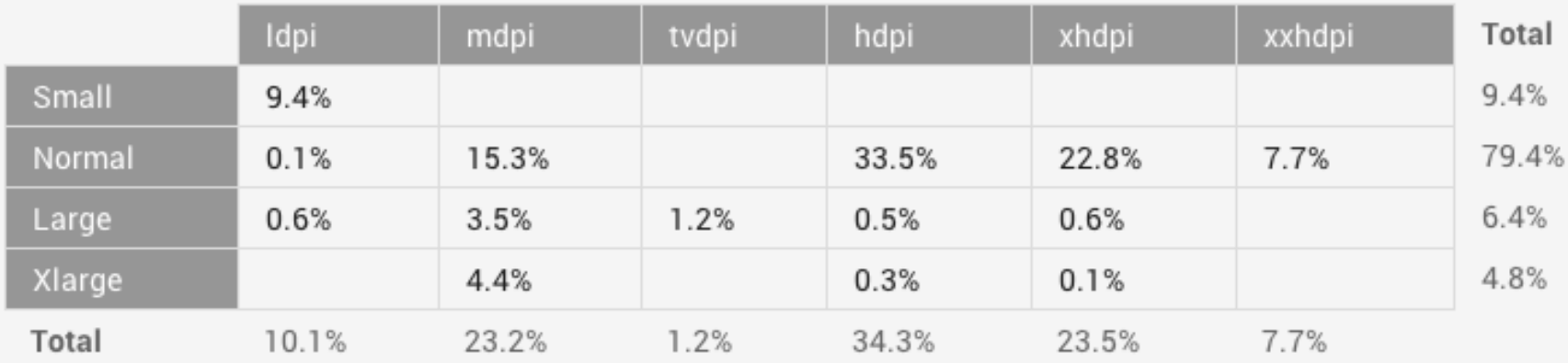

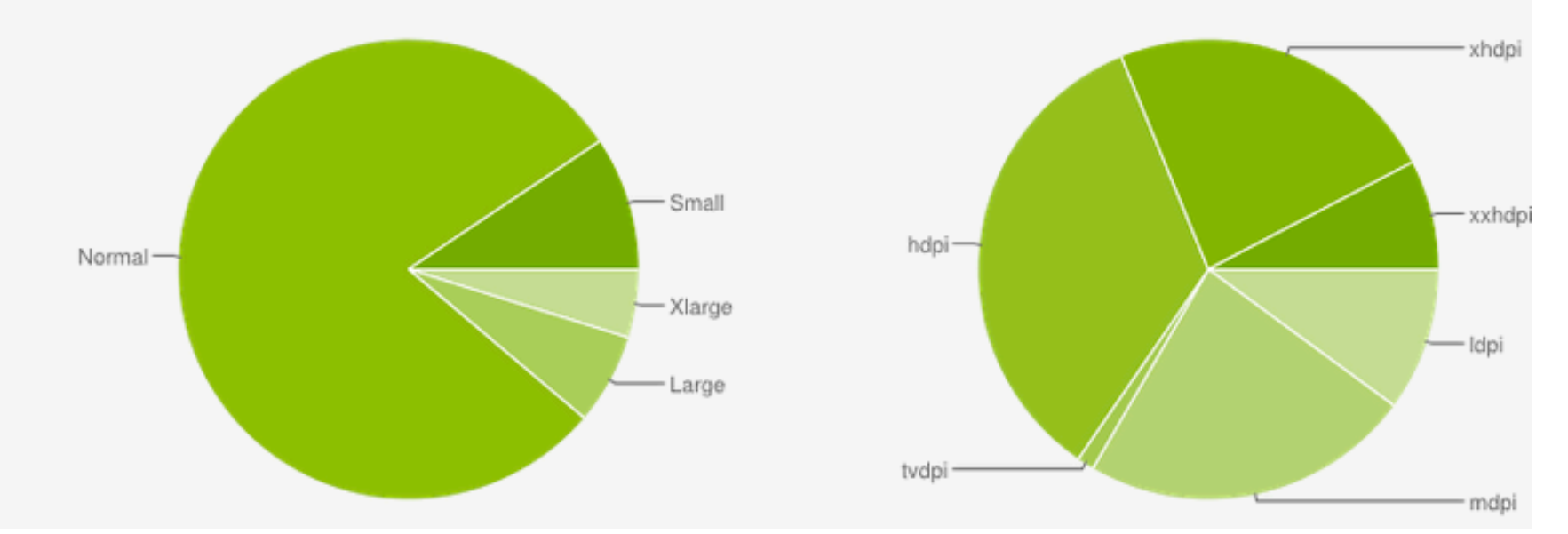

http://developer.android.com/about/dashboards/index.html 22 Data collected during a 7-day period ending on October 2, 2013

### **Android Screen Sizes and Densities**

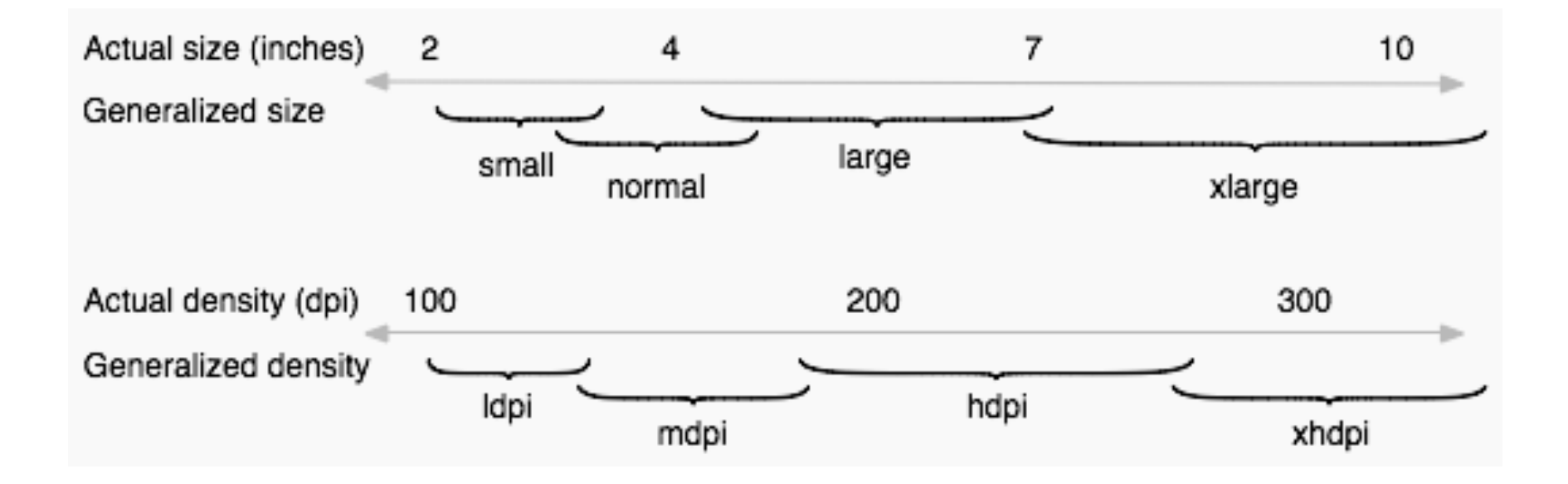

#### **Android Development Environment**

**Android Native Apps** 

**1** 

(Java Development Kit)

**JDK**

http://www.oracle.com/technetwork/java/javase/downloads/index.html

**ADT Bundle** 

**2** 

(Android Developer Tools Bundle) (Eclipse + ADT plugin + Android SDK + Android Platform + emulator )

http://developer.android.com/sdk/index.html

#### **JDK (Java Development Kit)**

Java SE - Downloads | Orac X

#### ☆|  $\mathbf{C}$ www.oracle.com/technetwork/java/javase/downloads/index.html  $\equiv$ Q Sign In/Register Help Country  $\vee$  Communities  $\vee$  I am a...  $\vee$  I want to...  $\vee$ Search **ORACLE** Products Solutions Downloads Store Support Training Partners About **OTN** Oracle Technology Network > Java > Java SE > Downloads **Java SDKs and Tools** Java SE Overview **Downloads** Documentation Community Technologies Training  $\ddot{\bullet}$  Java SE Java EE Java EE and Glassfish Java SE Downloads Java ME Java SE Support + Java ME Java SE Advanced & Suite **Previous Releases**  $\ddot{\bullet}$  JavaFX **Next Releases (Early Access) Embedded Use** Java Embedded + Java Card JavaFX ♦ NetBeans IDE Java DB ↓ Java Mission Control Web Tier **Java Resources** lava Java Card **NetBeans**  $\ddot{\bullet}$  Java APIs Java TV **+** Technical Articles New to Java DOWNLOAD + DOWNLOAD +  $\ddot{\bullet}$  Demos and Videos Community  $\ddot{\bullet}$  Forums JDK 7u40 & NetBeans 7.3.1 Java Platform (JDK) 7u40 Java Magazine  $\ddot{\bullet}$  Java Magazine Java Platform, Standard Edition + Java.net Java SE 7u40 **↓** Developer Training This release includes several new features like Java Mission Control, Deployment Rule Set. support for Retina display on Mac, and Hard Float ABI support on Linux ARM v7. It also  $\ddot{\bullet}$  Tutorials includes bug fixes and enhancements. Learn more +  $\ddot{\bullet}$  Java.com NEW Which Java package do I need? JDK: (Java Development Kit), For Java Developers, Includes a complete JRE plus tools for developing, debugging, and monitoring Java applications. Get it now Server JRE: (Server Java Runtime Environment) For deploying Java applications on for FREE! servers. Includes tools for JVM monitoring and tools commonly required for server applications, but does not include browser integration (the Java plug-in), auto-update, nor **Subscribe Today** an installer. Learn more ▶

http://www.oracle.com/technetwork/java/javase/downloads/index.html

JRE: (Java Runtime Environment). Covers most end-users needs. Contains everything

#### **ADT Bundle**

C

developer.android.com/sdk/index.html

![](_page_25_Picture_4.jpeg)

developer.android.com/sdk/index.html#mac-bundle

#### http://developer.android.com/sdk/index.html

# **Building Your First Android App**

- 1. Download the Android SDK.
	- h?p://developer.android.com/sdk/index.html
- 2. Install the ADT plugin for Eclipse
- 3. Download the latest SDK tools and platforms using the SDK Manager.

#### **ADT Bundle**

(Android Developer Tools Bundle) (Eclipse + ADT plugin + Android SDK + Android Platform + emulator )

# **ADT Bundle ADT (Android Developer Tools)**

• With a single download, the ADT Bundle includes everything you need to begin developing apps:

- **1. Eclipse + ADT plugin**
- **2. Android SDK Tools**
- 3. Android Platform-tools
- 4. The latest Android platform
- 5. The latest Android system image for the emulator

#### **ADT**

![](_page_28_Picture_1.jpeg)

![](_page_29_Figure_1.jpeg)

![](_page_30_Figure_1.jpeg)

![](_page_31_Figure_1.jpeg)

a single screen with a user interface

![](_page_32_Figure_1.jpeg)

**Activity** 

 $\mathbf{1}$ 

**3** 

runs in the **background** to perform longrunning operations or to perform work for remote processes

**Broadcast Receiver**

![](_page_32_Picture_4.jpeg)

![](_page_33_Figure_1.jpeg)

![](_page_34_Figure_1.jpeg)

# manages a shared set of application

# **Developing Android Apps**

#### **1. Screen Layout Design: Views and Layouts**

- Graphical Layout
- activity main.xml

#### **2. App Components (Activity) Programming**

– MainActivity.java
# **Building a Simple User Interface**

- Create a Linear Layout
- Add a Text Field
- Add String Resources
- Add a Button
- Make the Input Box Fill in the Screen Width

## **Building a Simple User Interface**

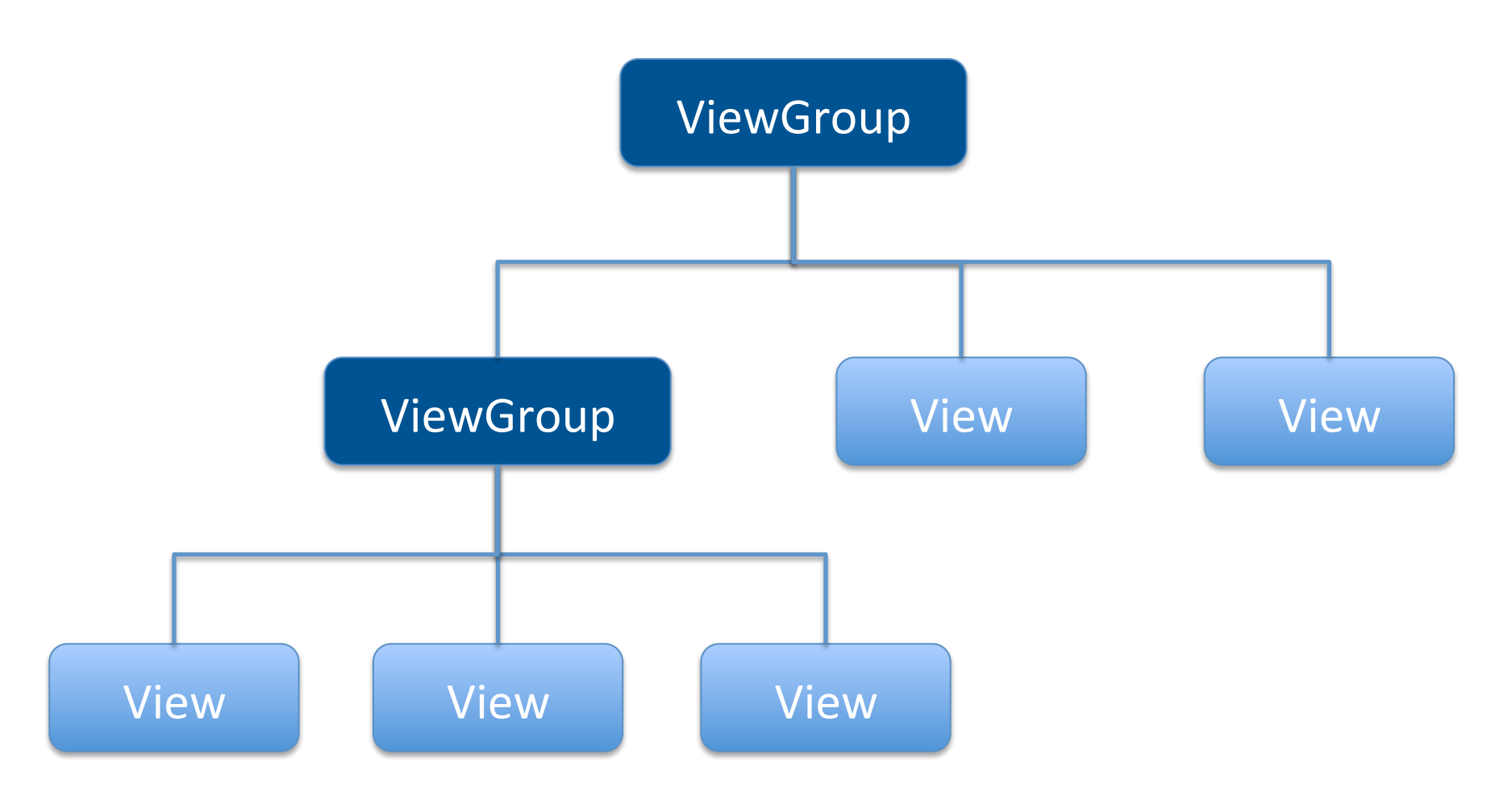

Source: http://developer.android.com/training/basics/firstapp/building-ui.html

# **Building a Simple User Interface**

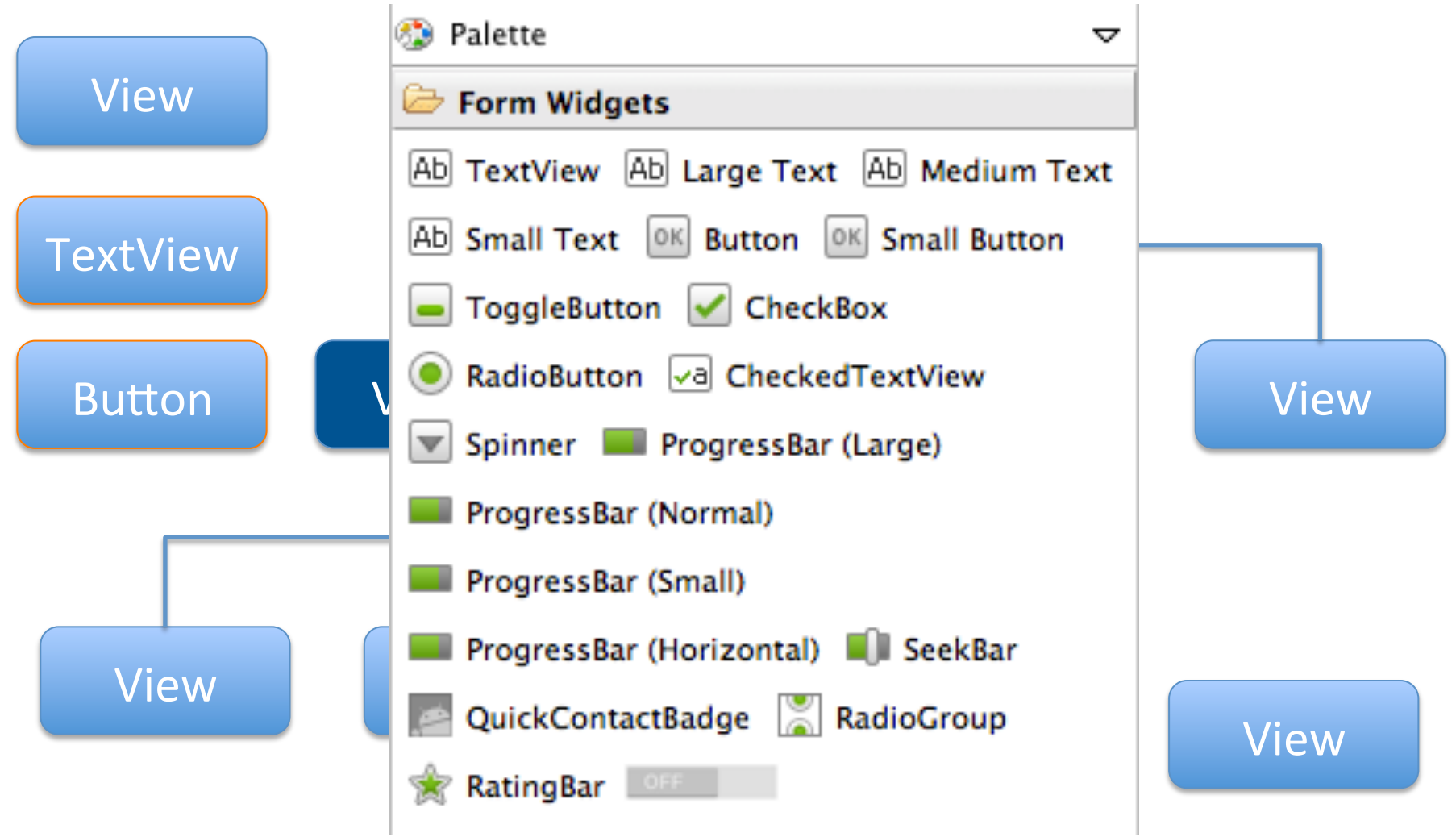

Source: http://developer.android.com/training/basics/firstapp/building-ui.html 39

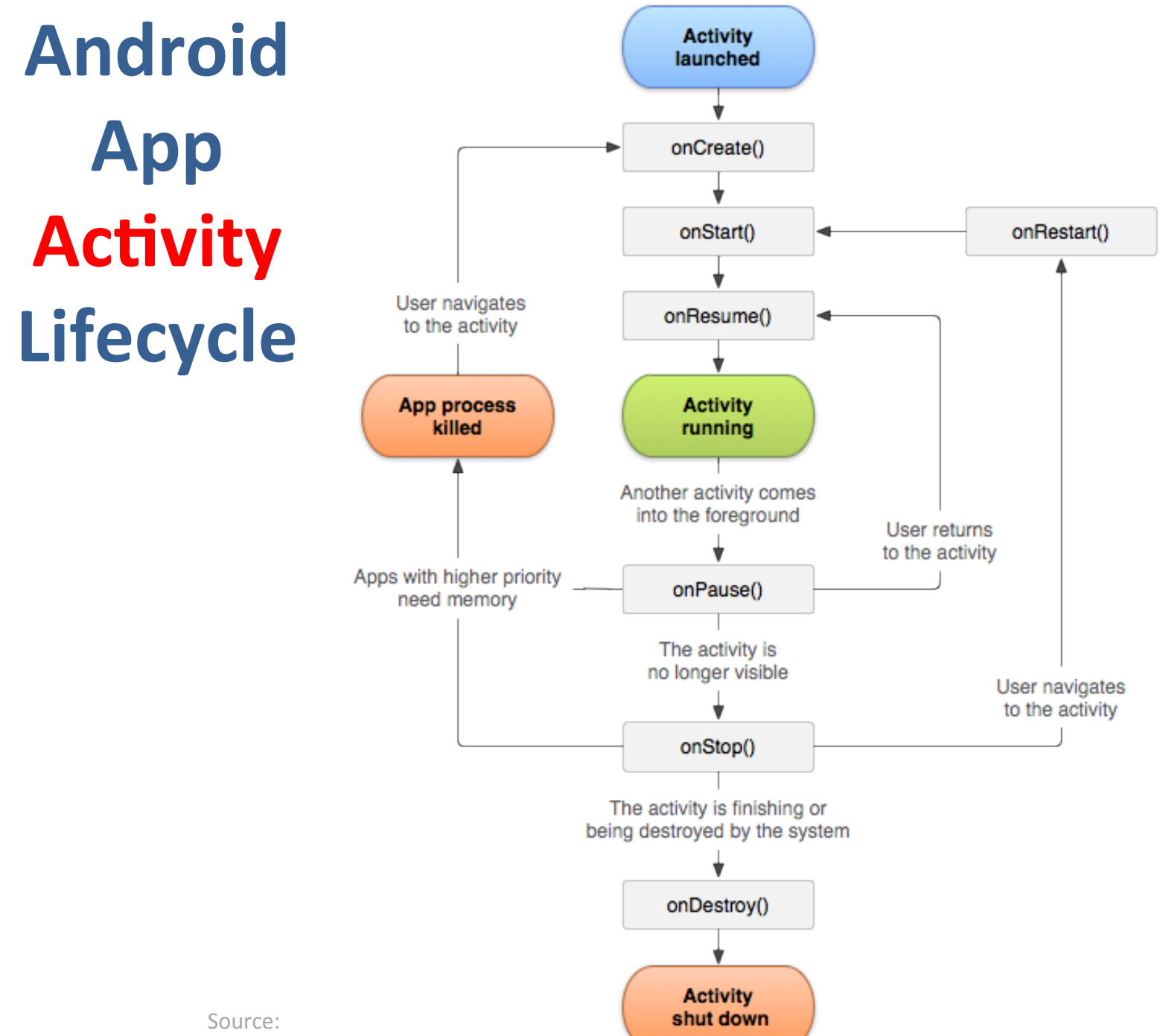

# Demo: **Building Your First Android App with Android Developer Tools (ADT)**

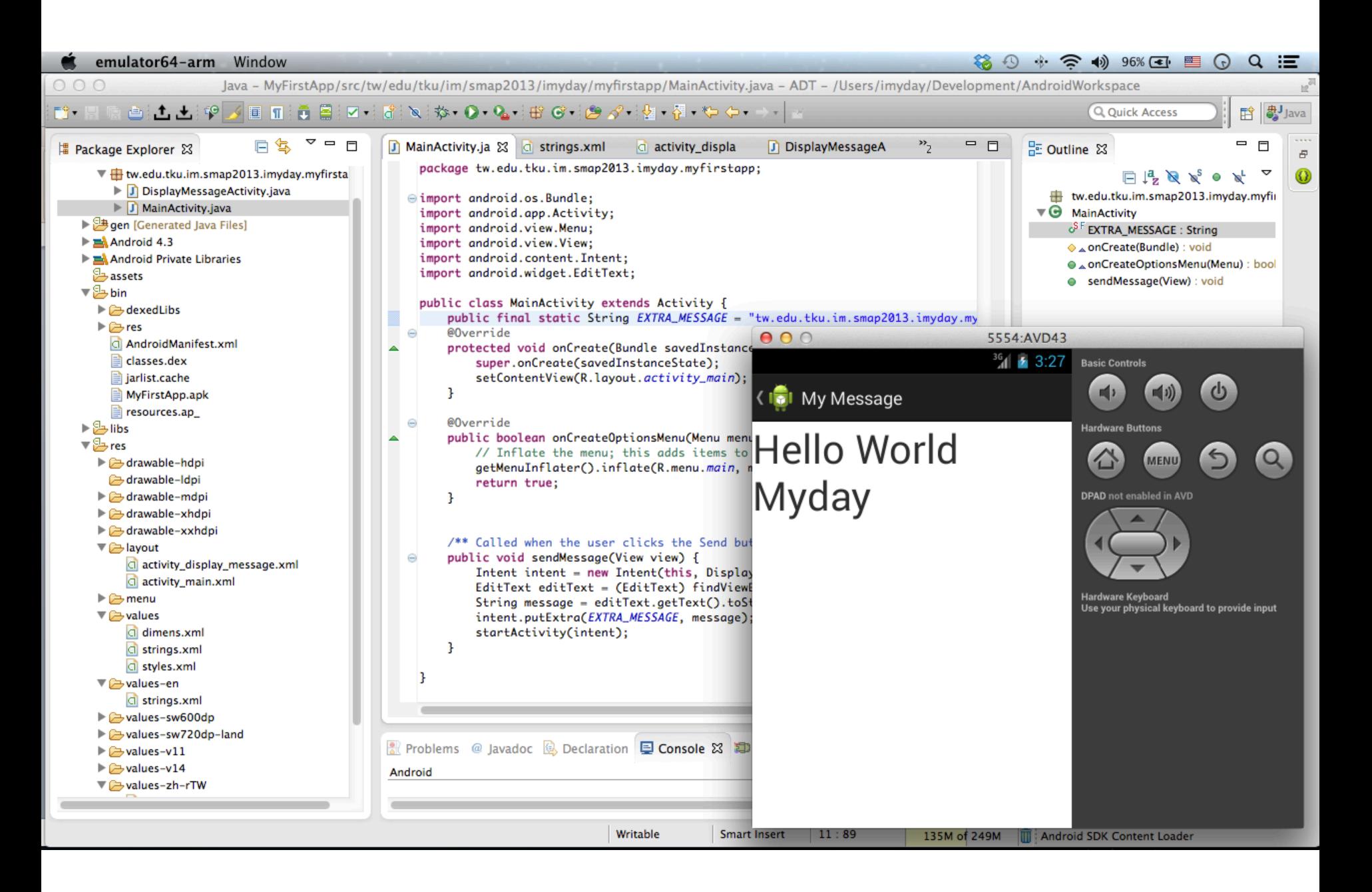

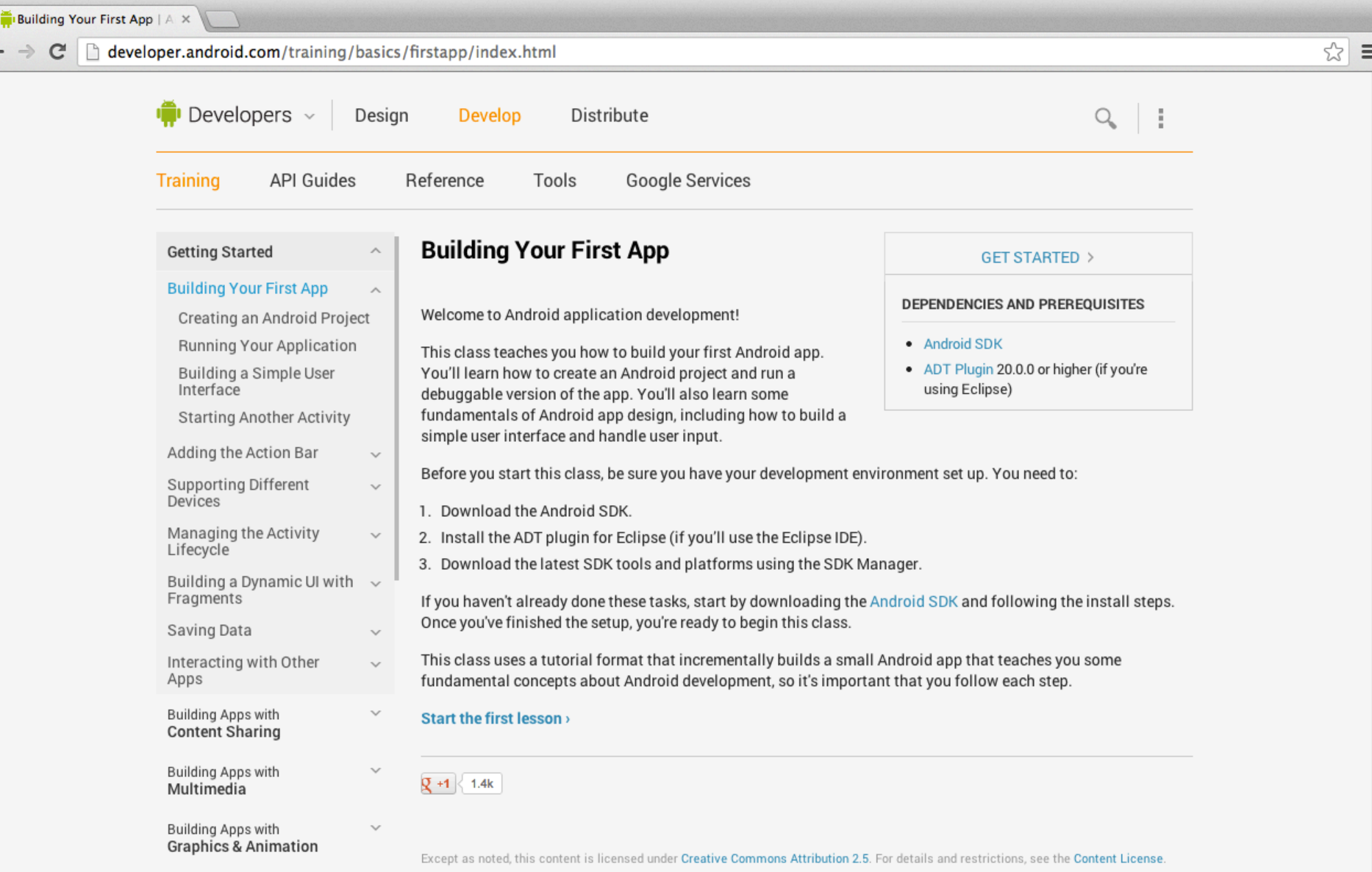

 $\leftarrow$ 

## http://developer.android.com/training/basics/firstapp/index.html 43

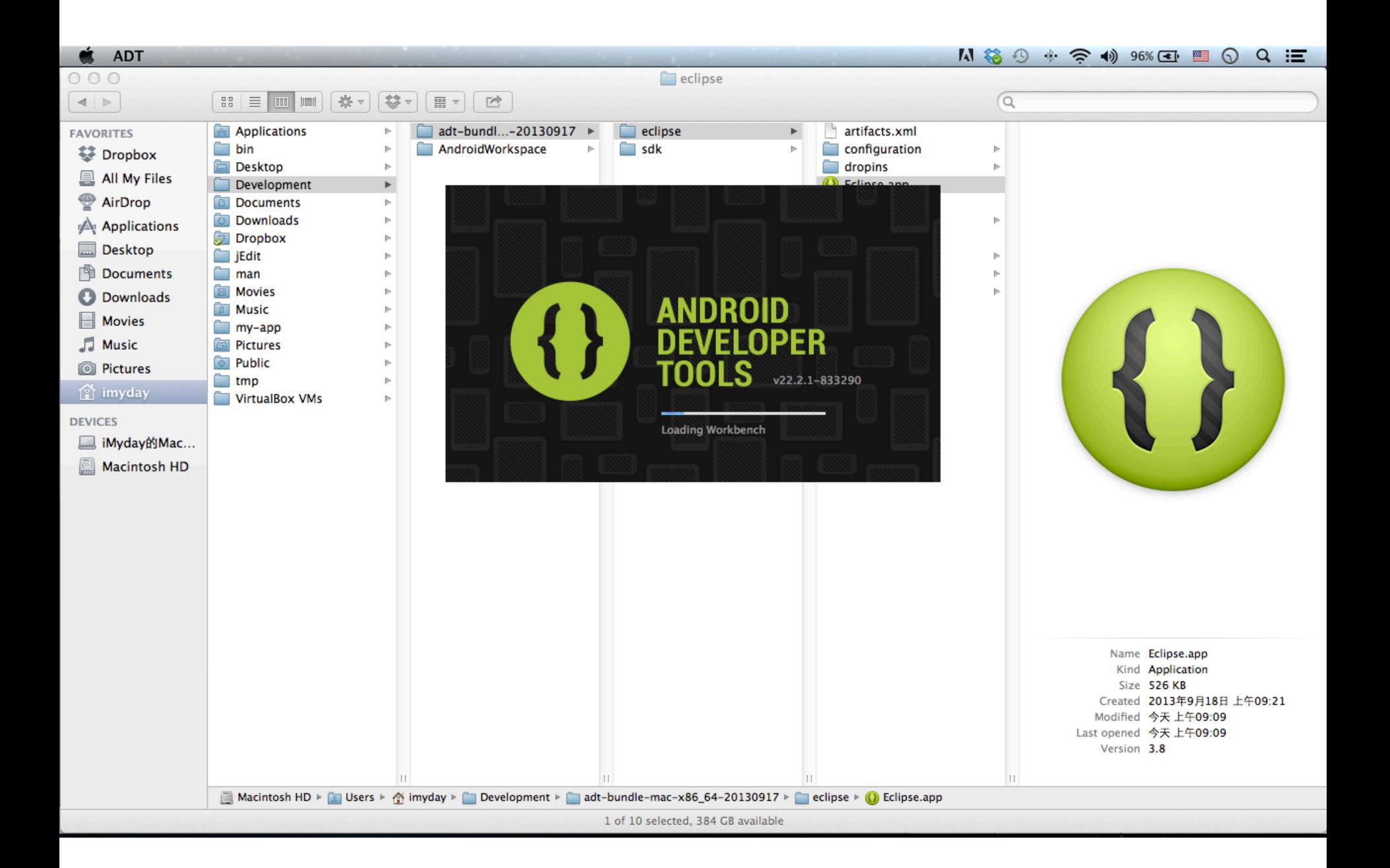

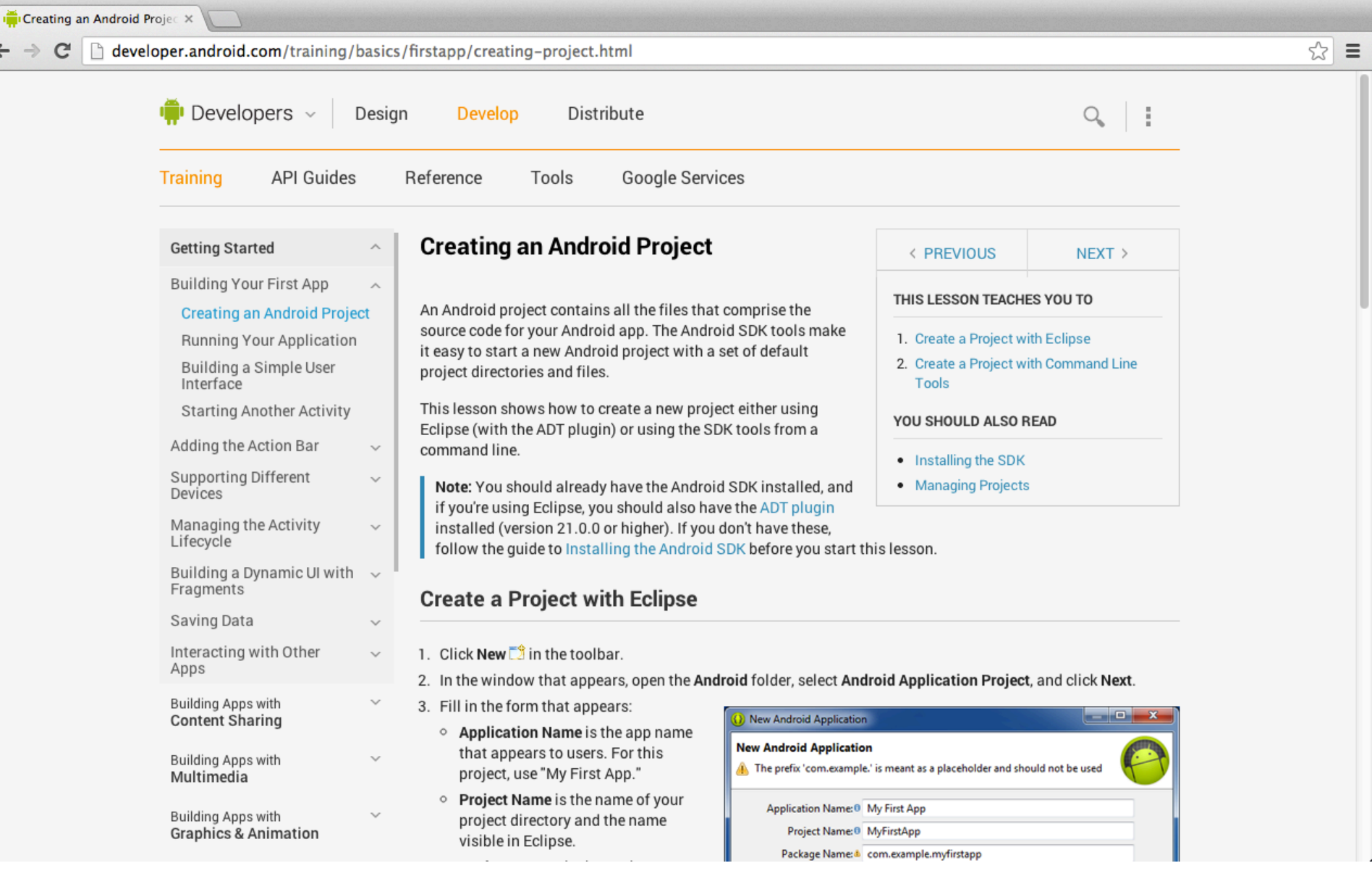

 $\leftarrow$   $\rightarrow$ 

http://developer.android.com/training/basics/firstapp/creating-project.html 45

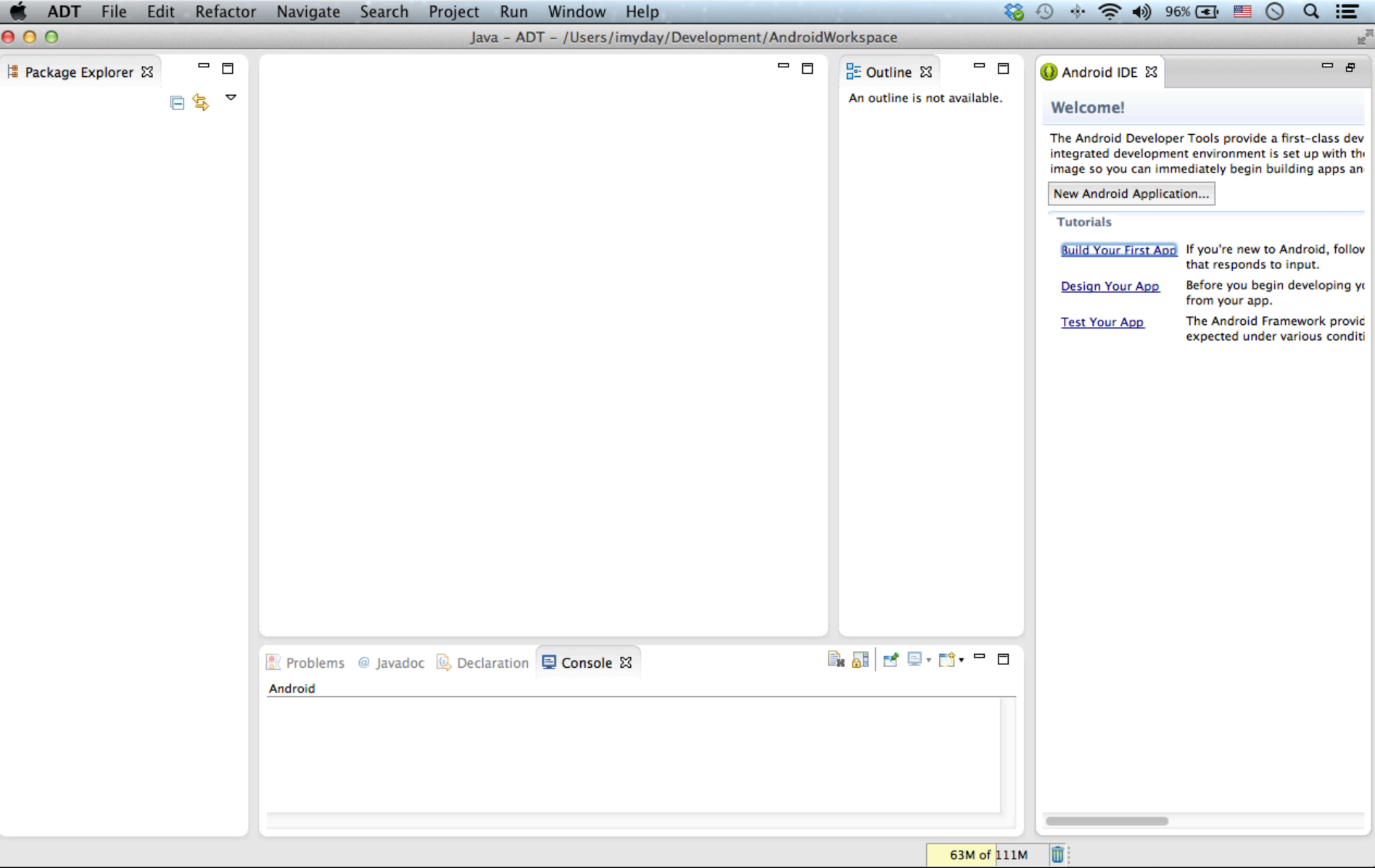

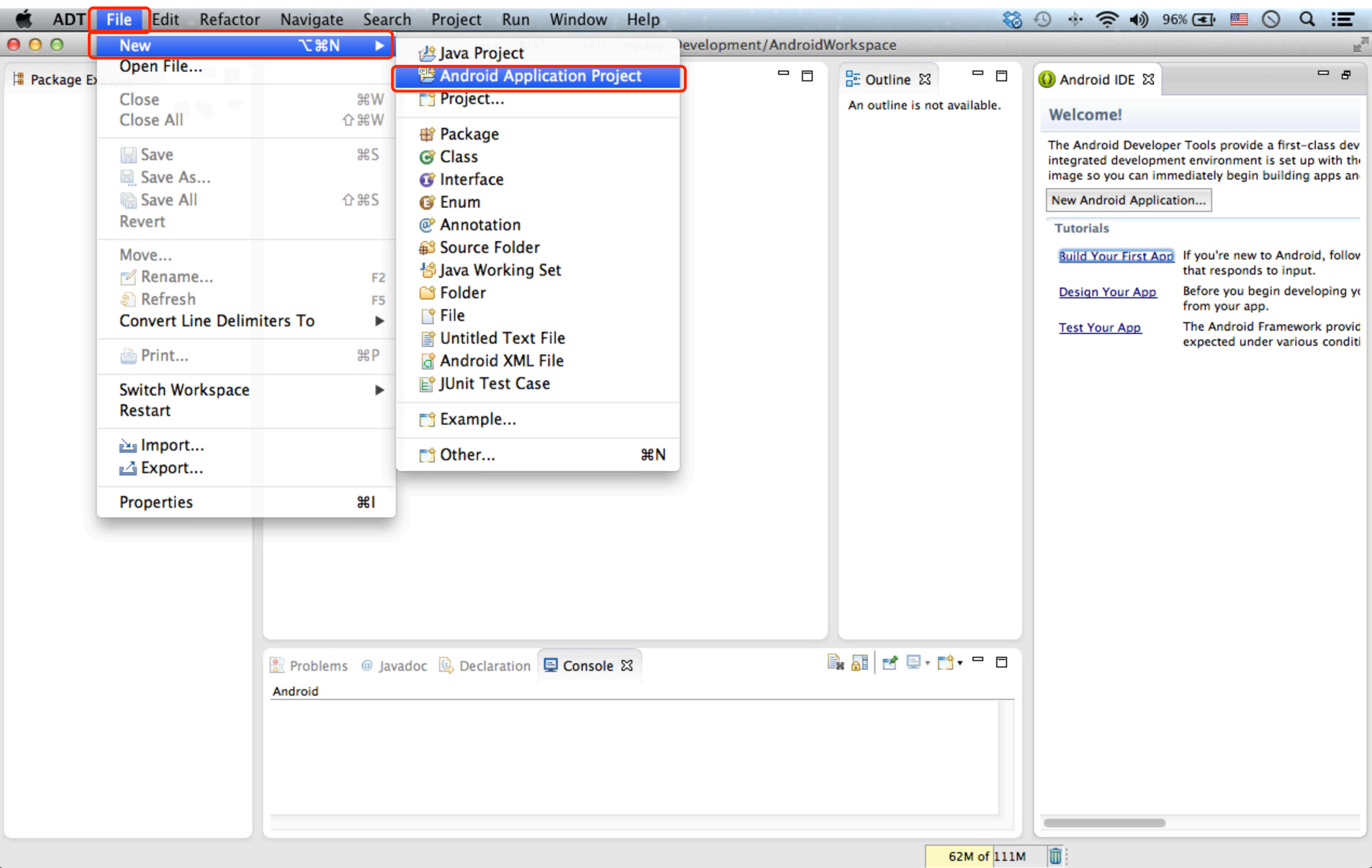

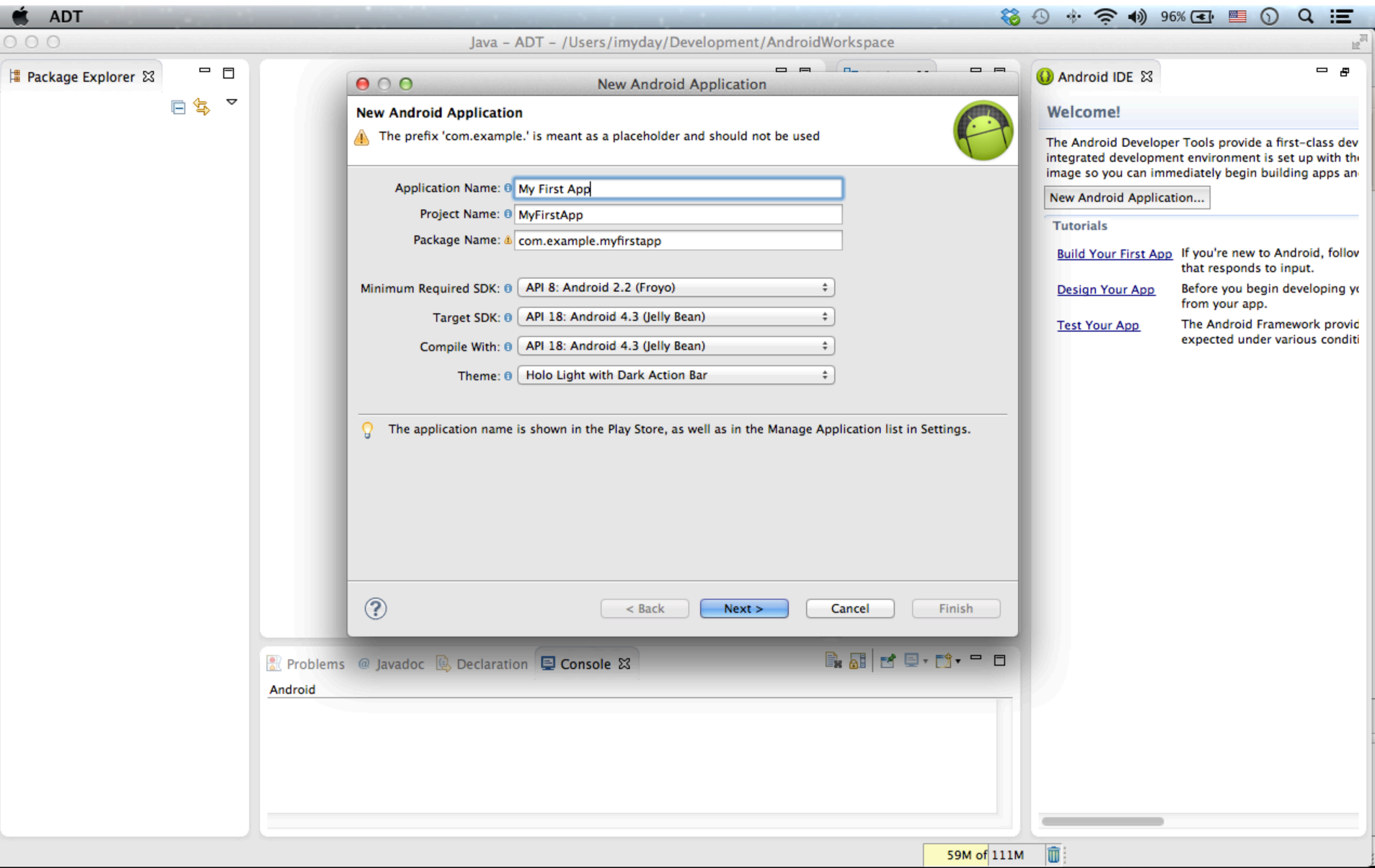

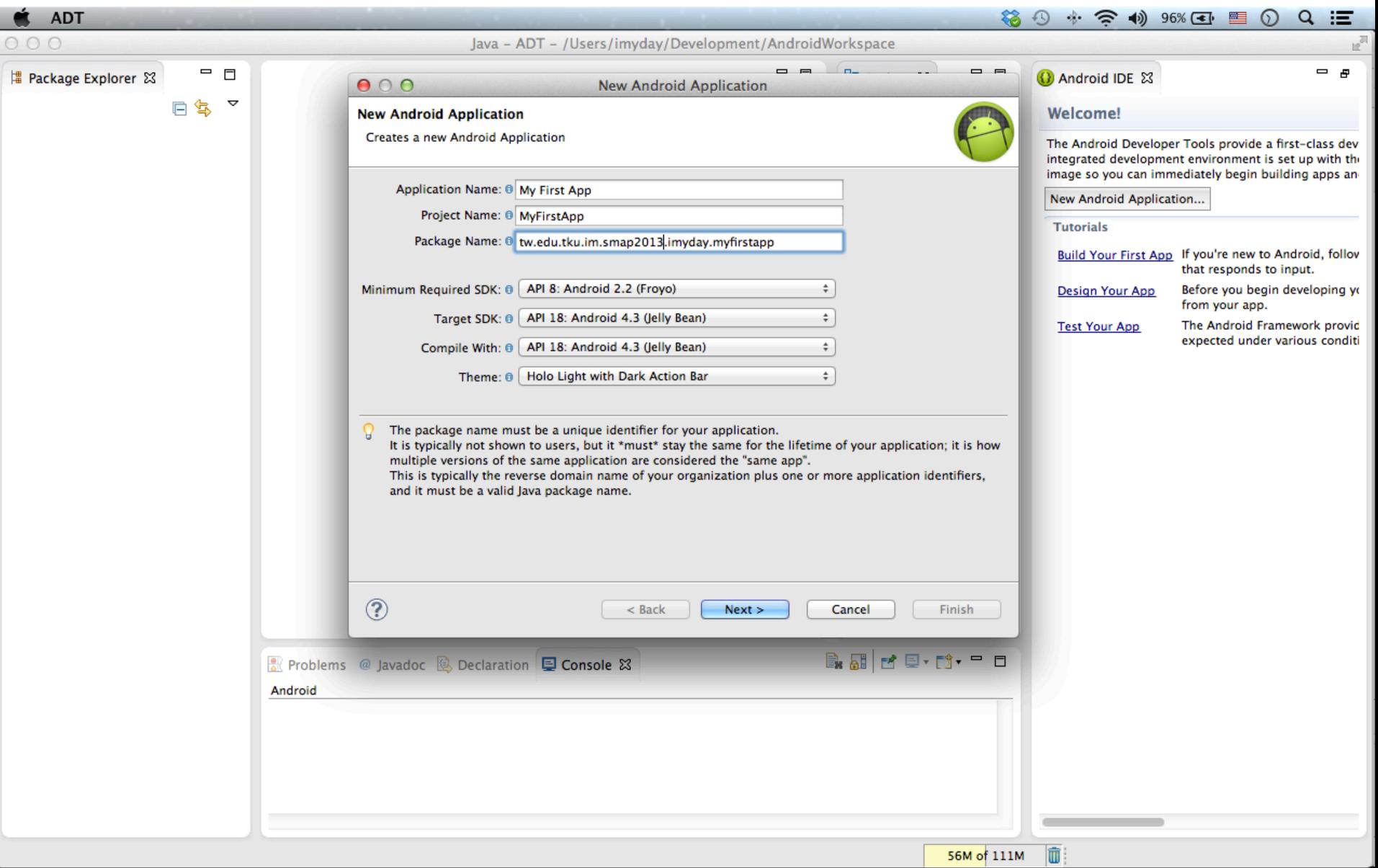

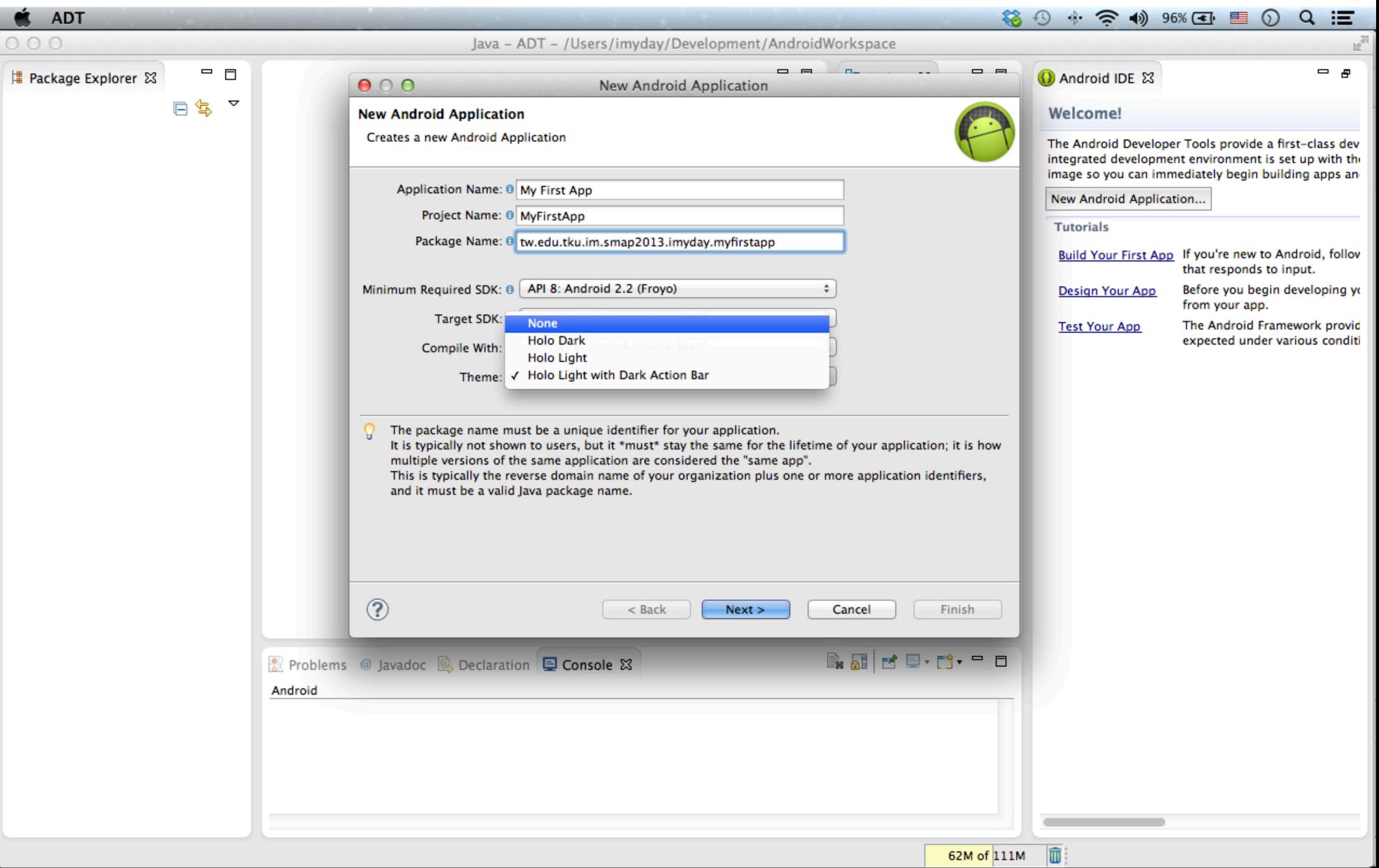

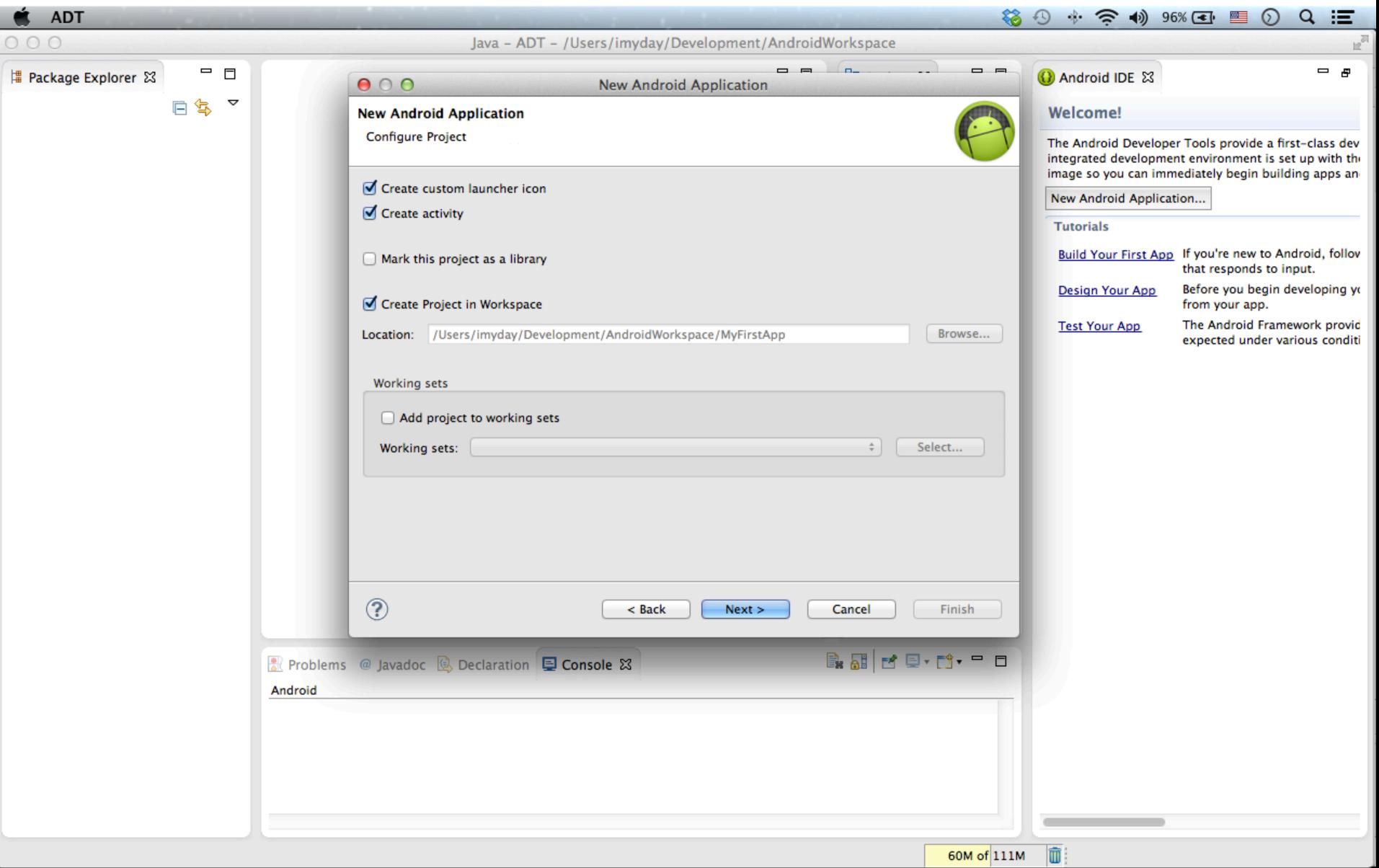

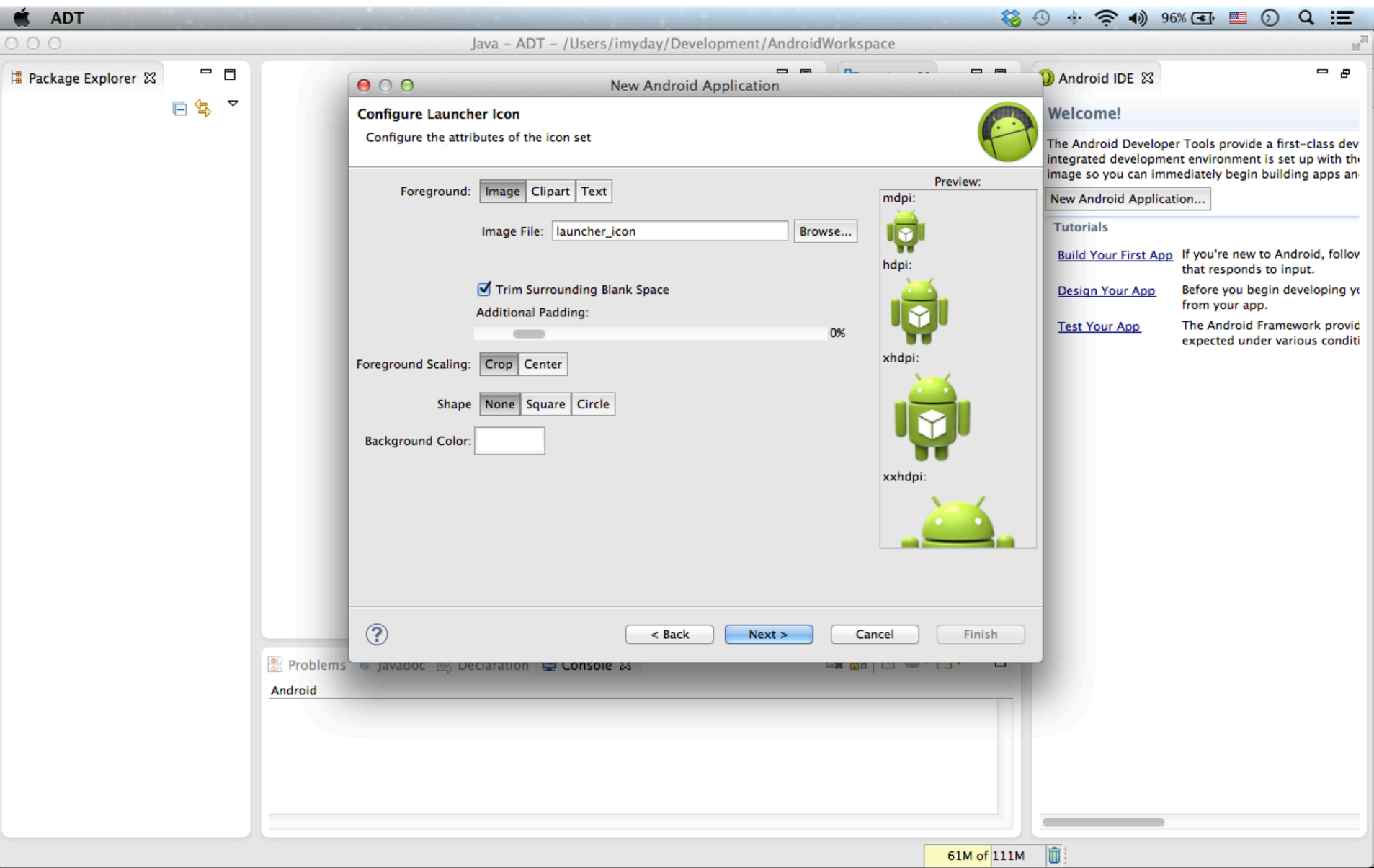

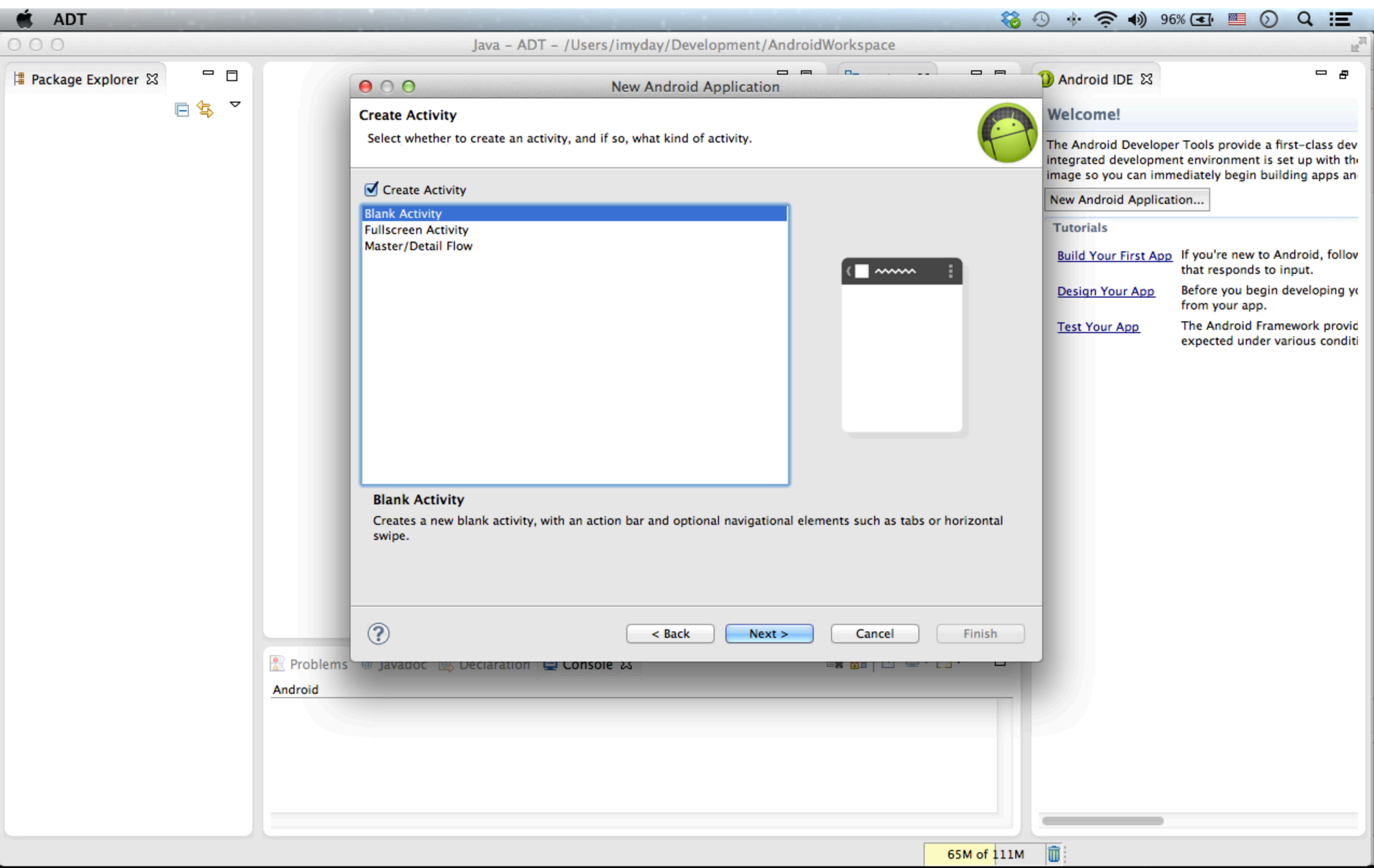

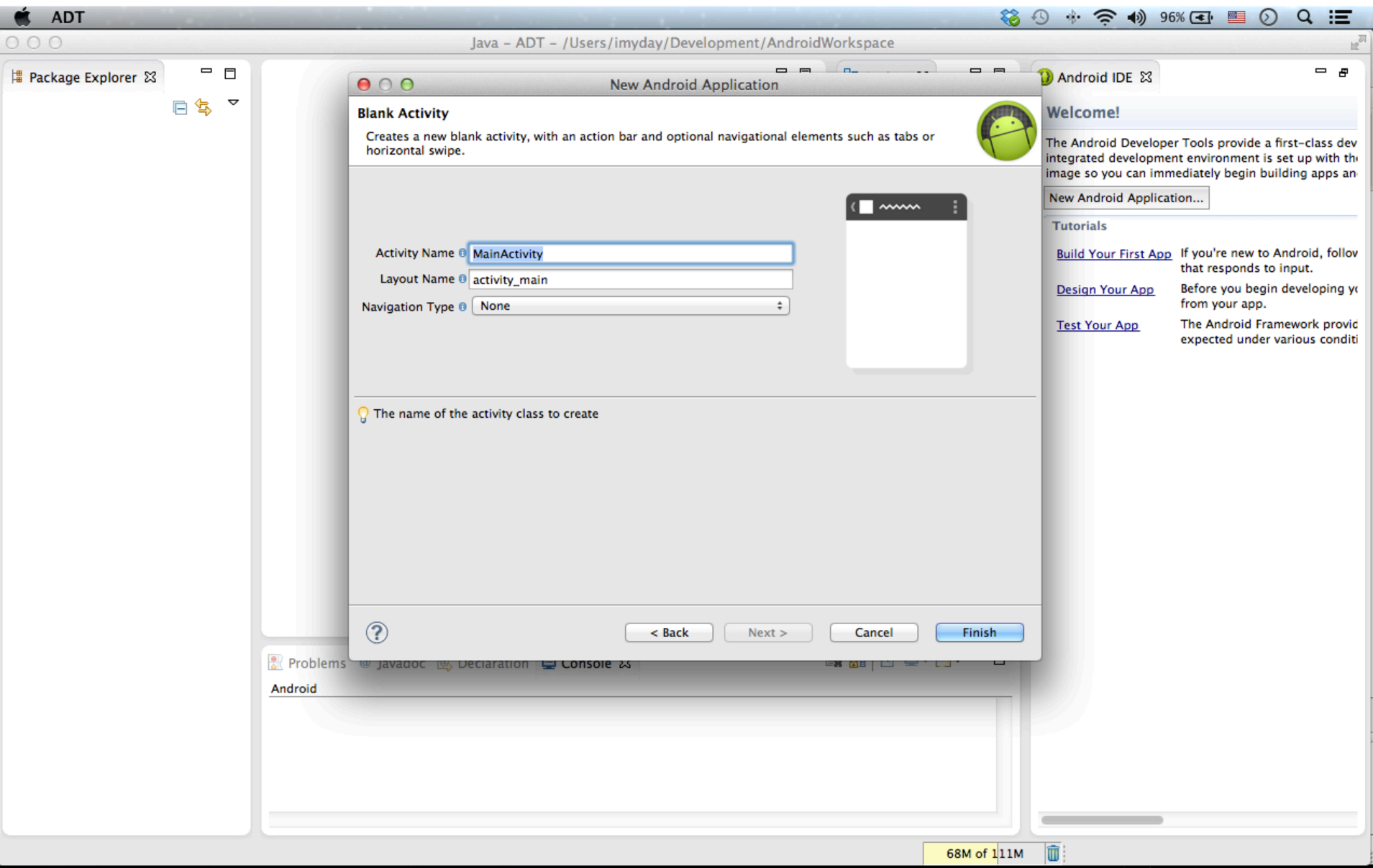

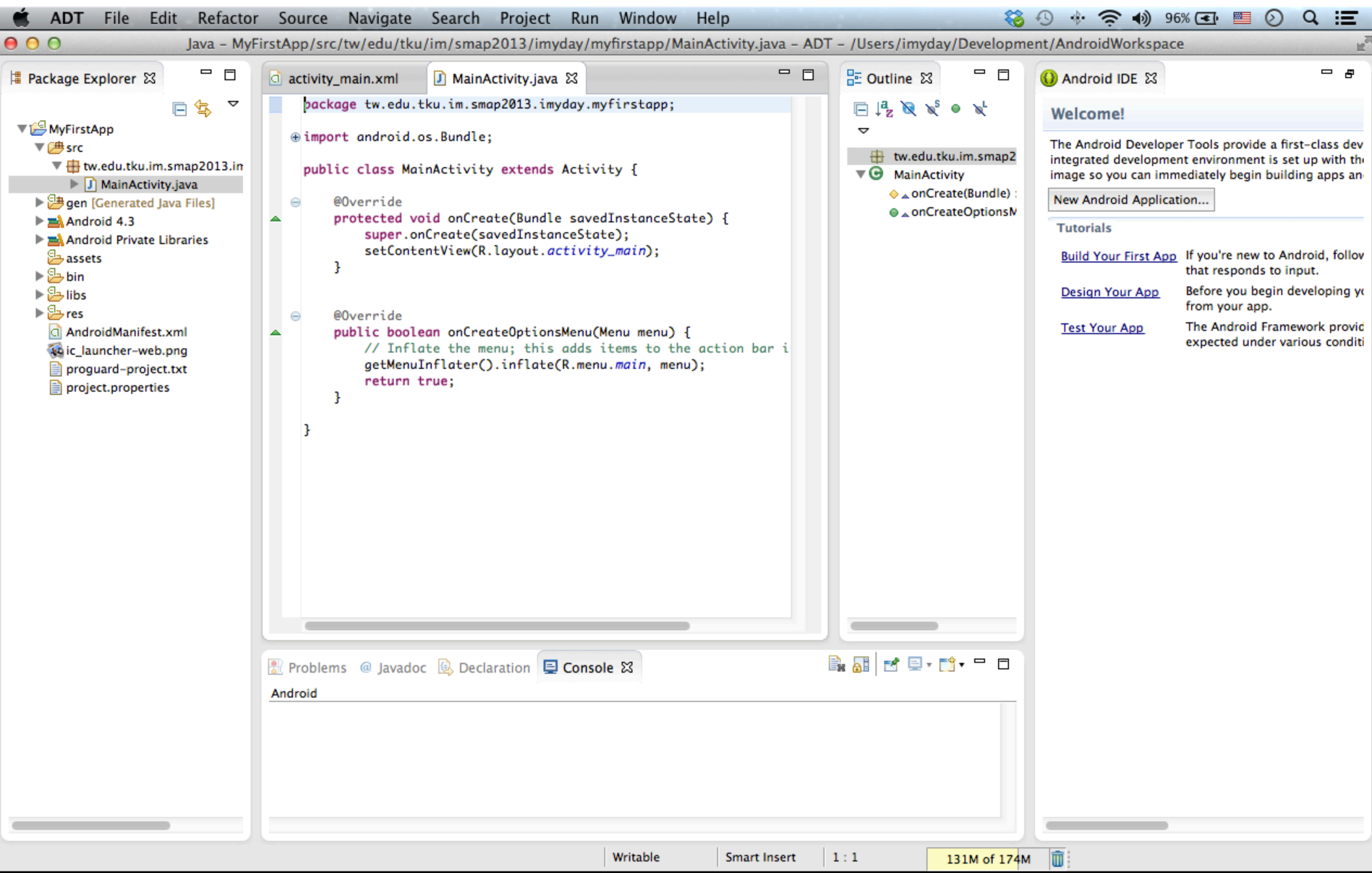

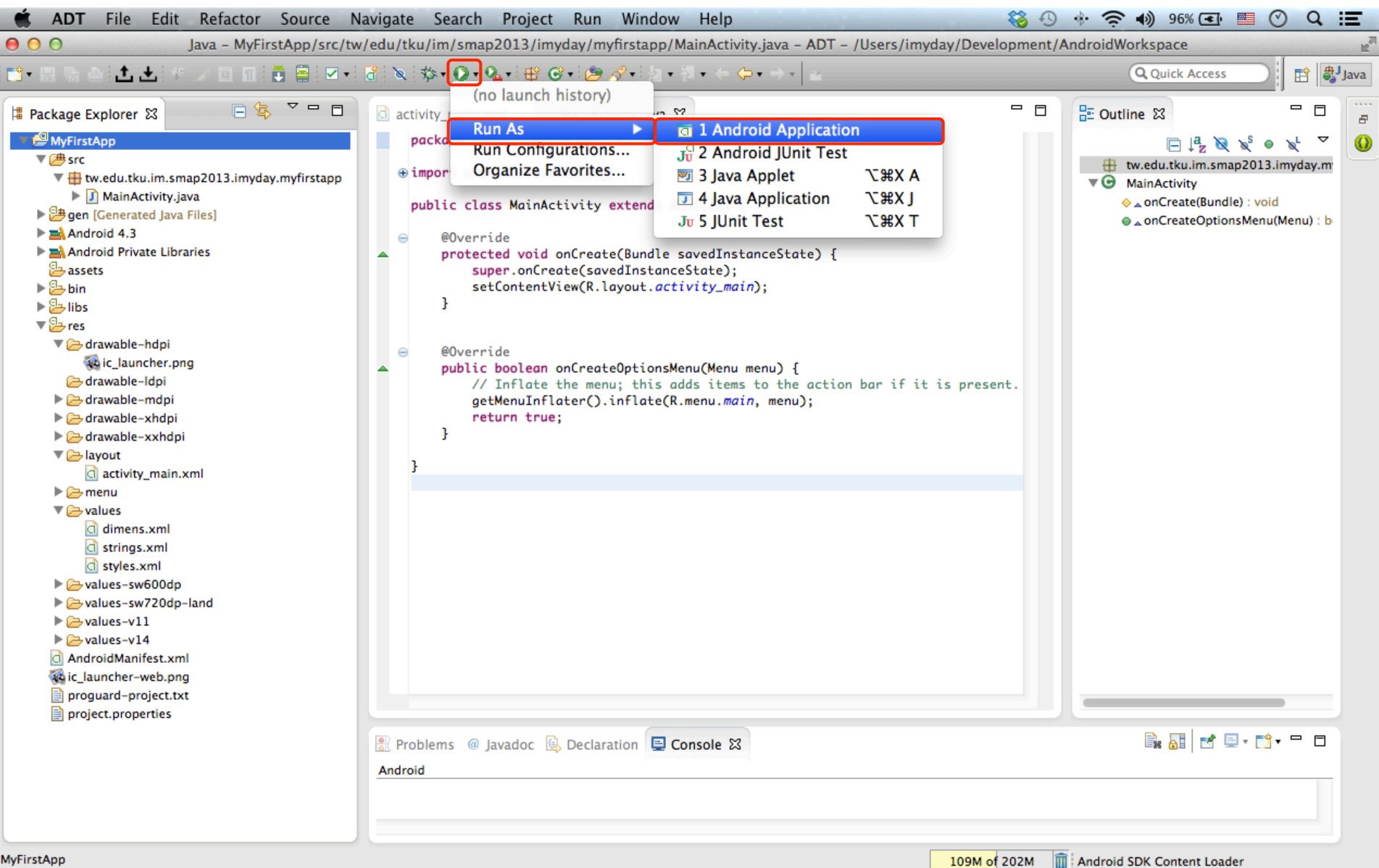

MyFirstApp

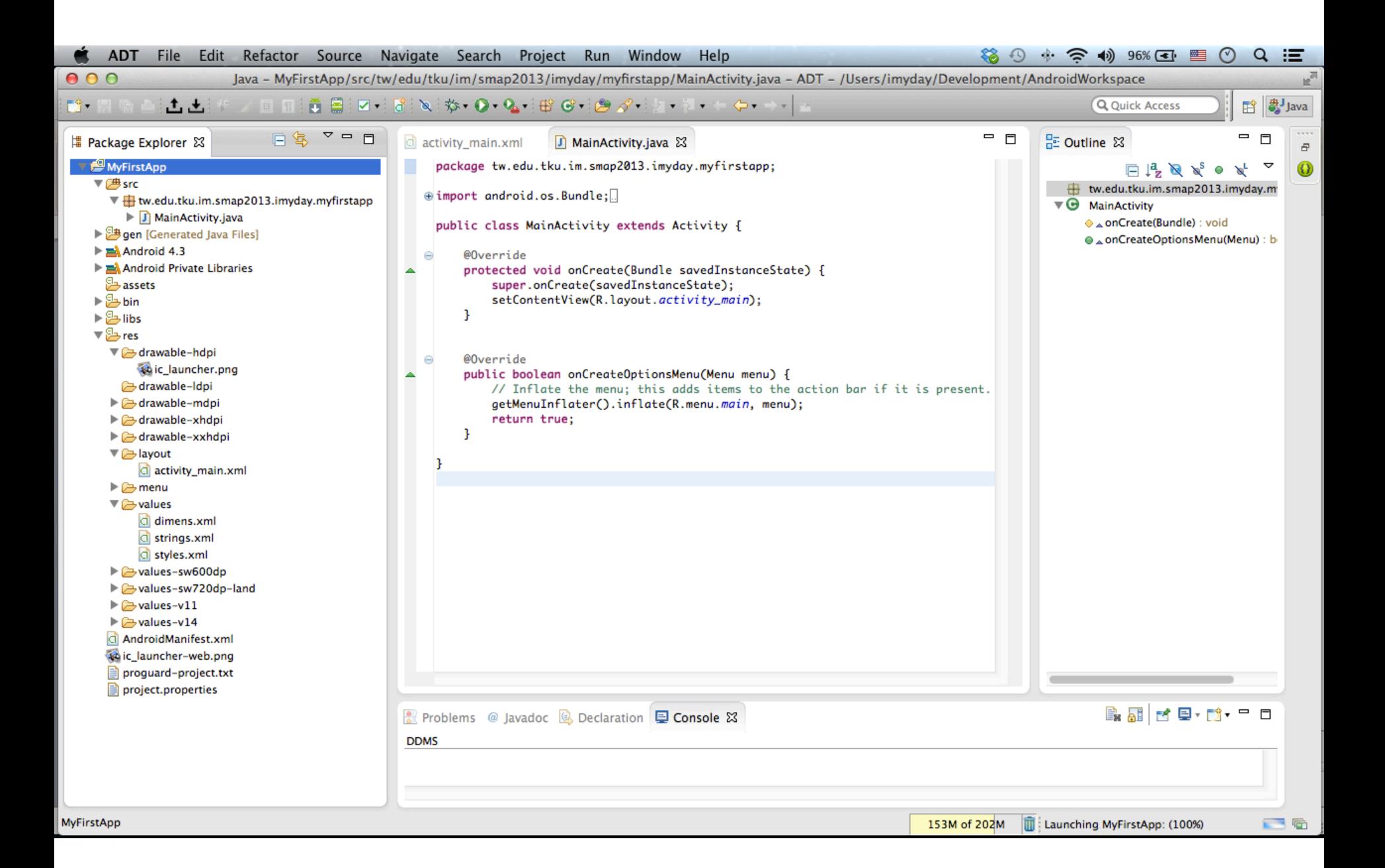

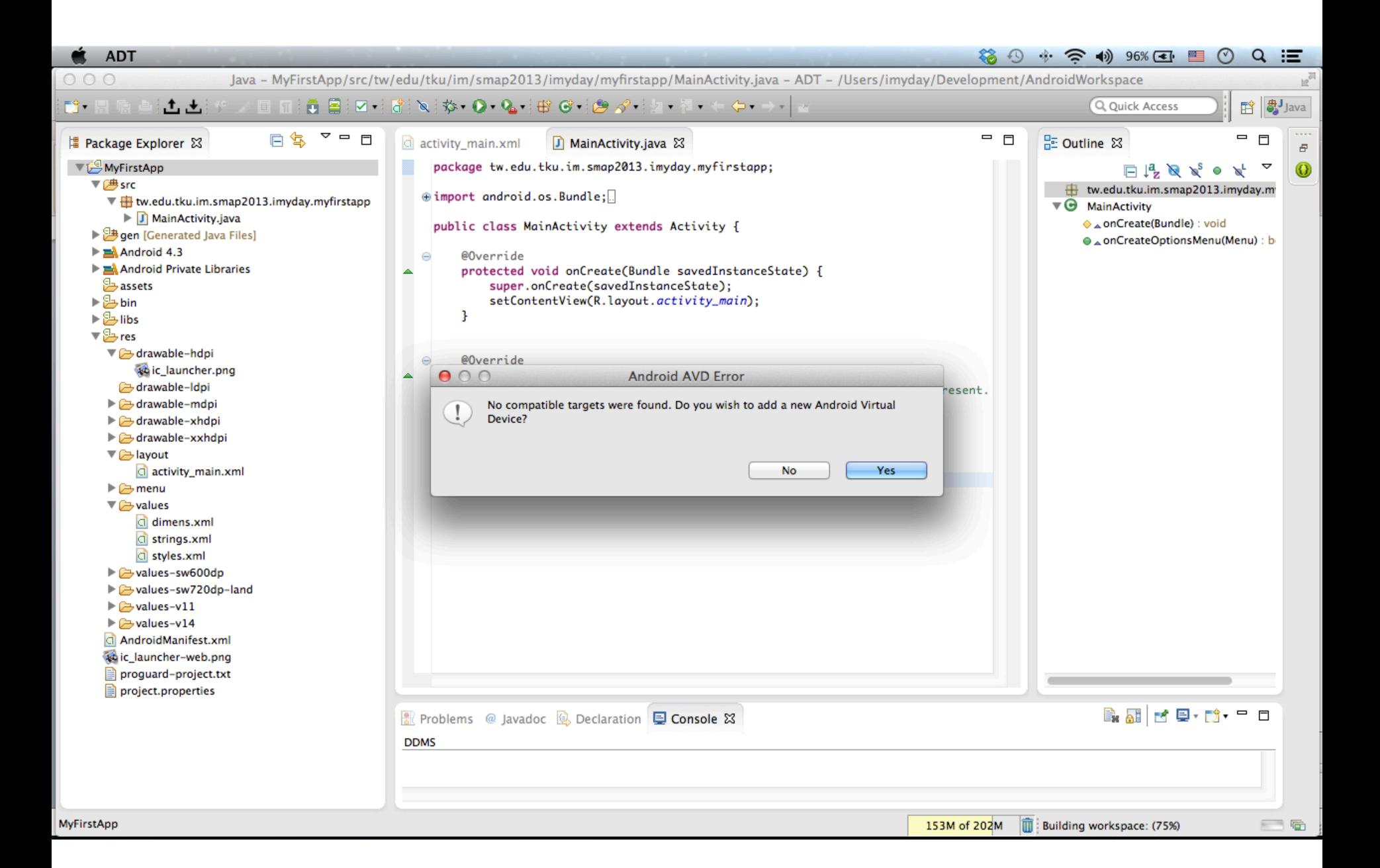

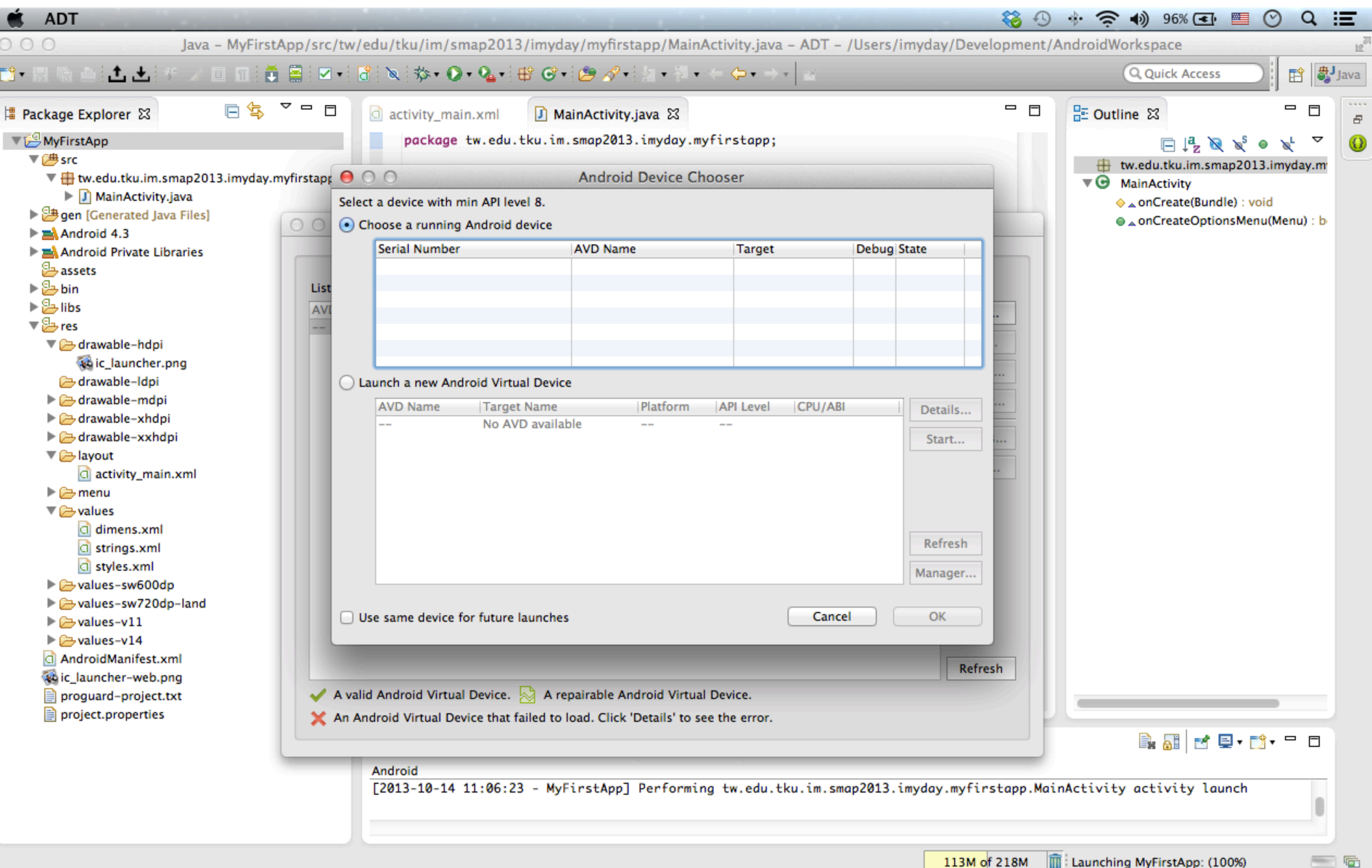

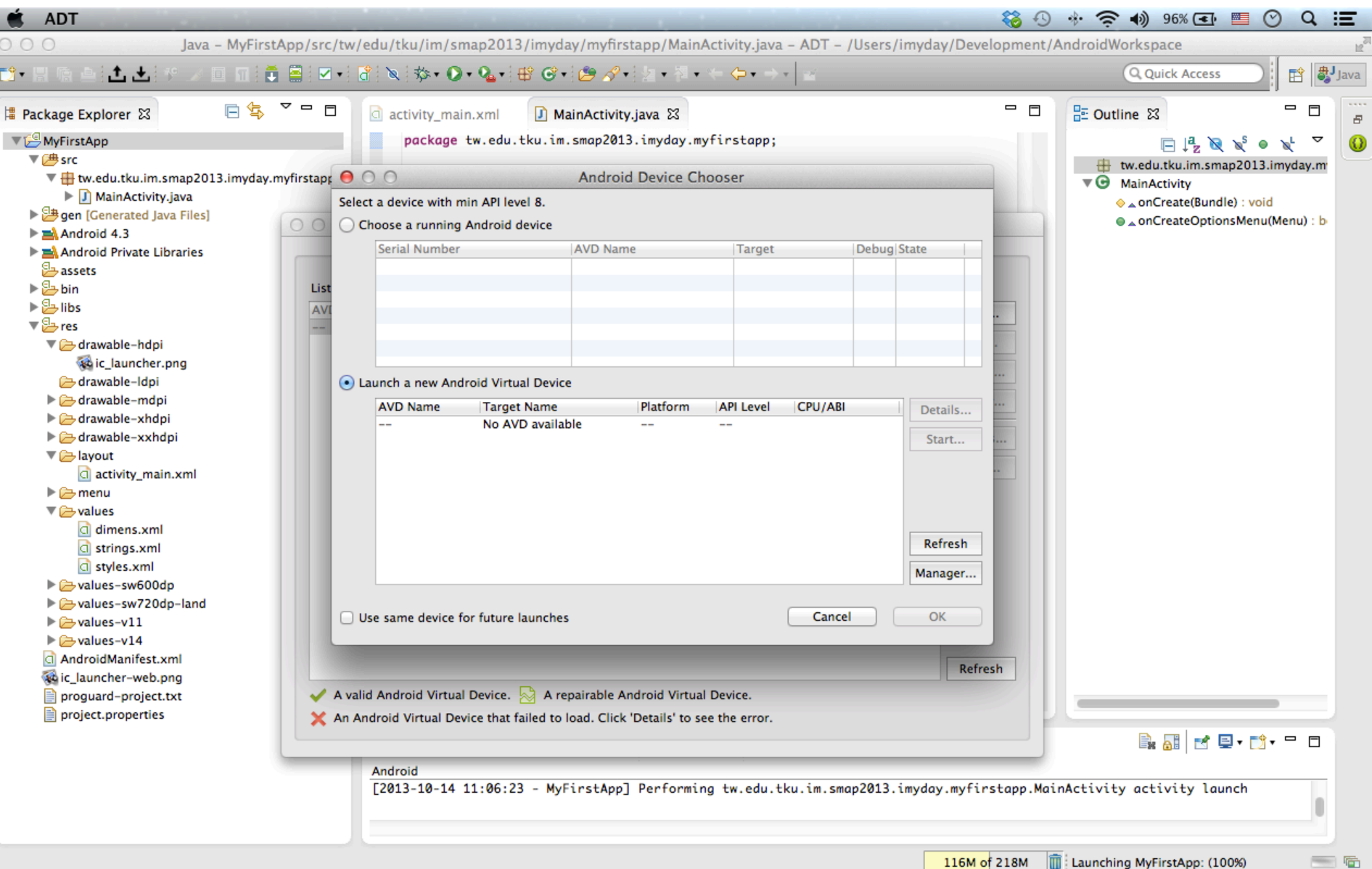

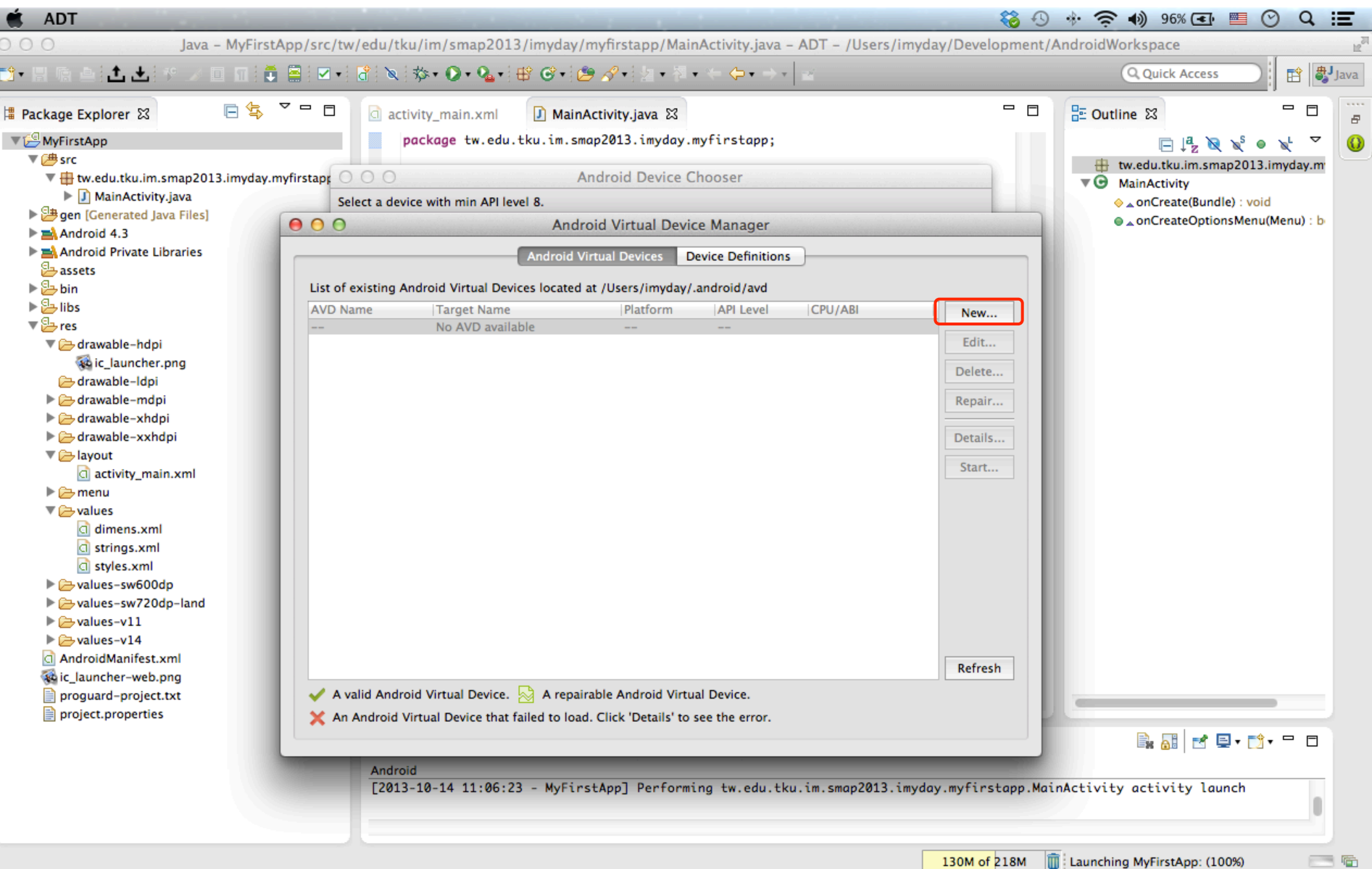

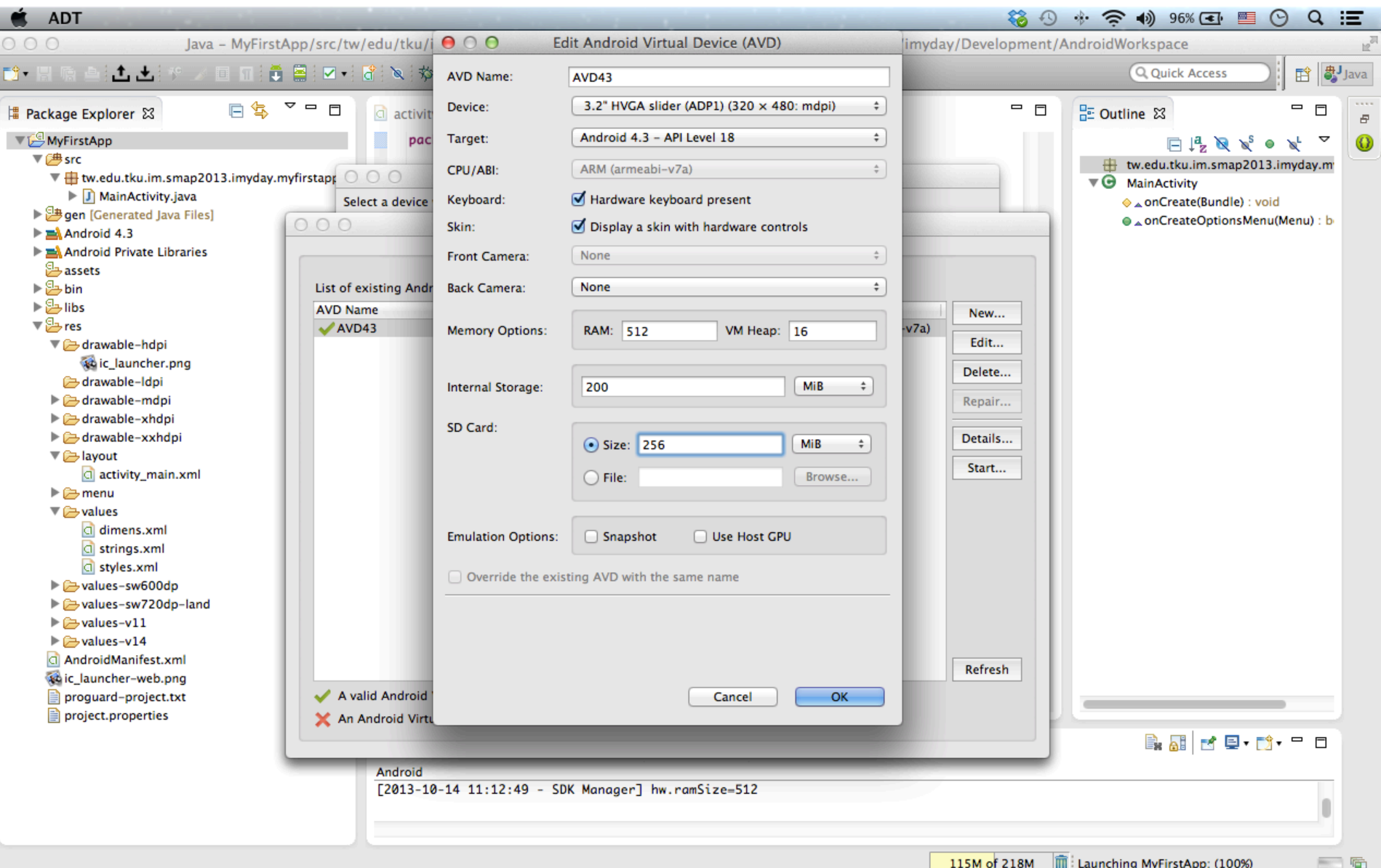

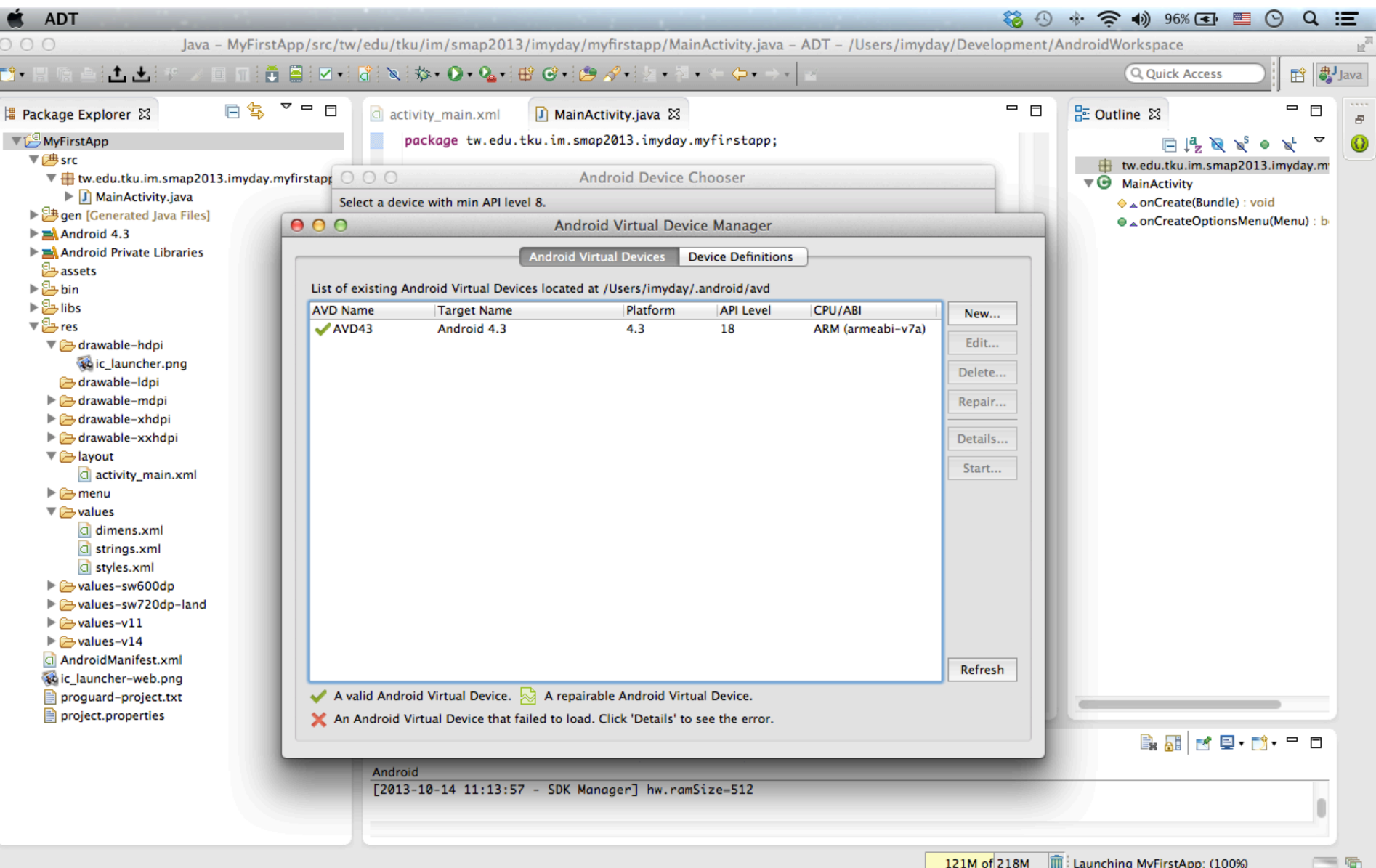

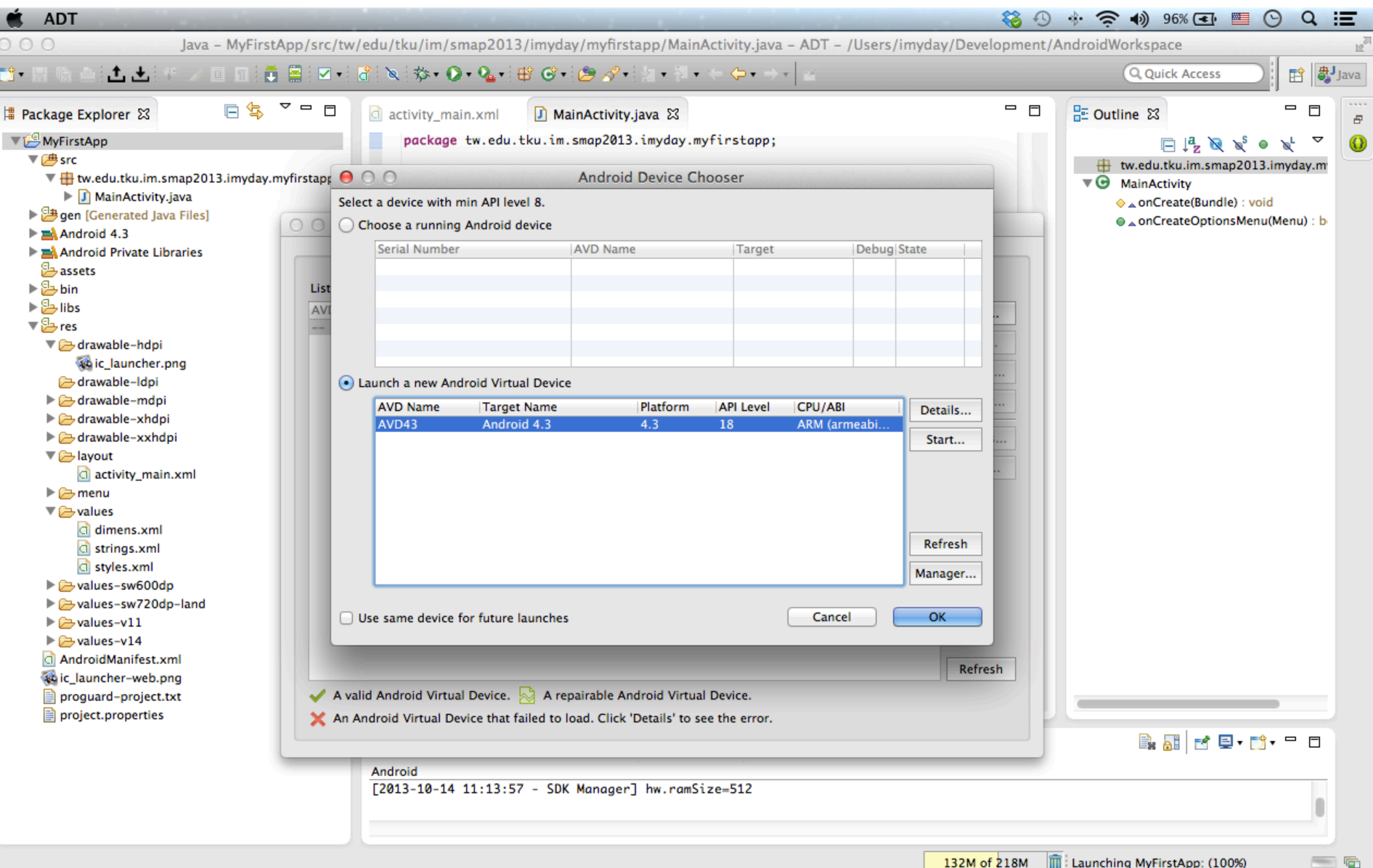

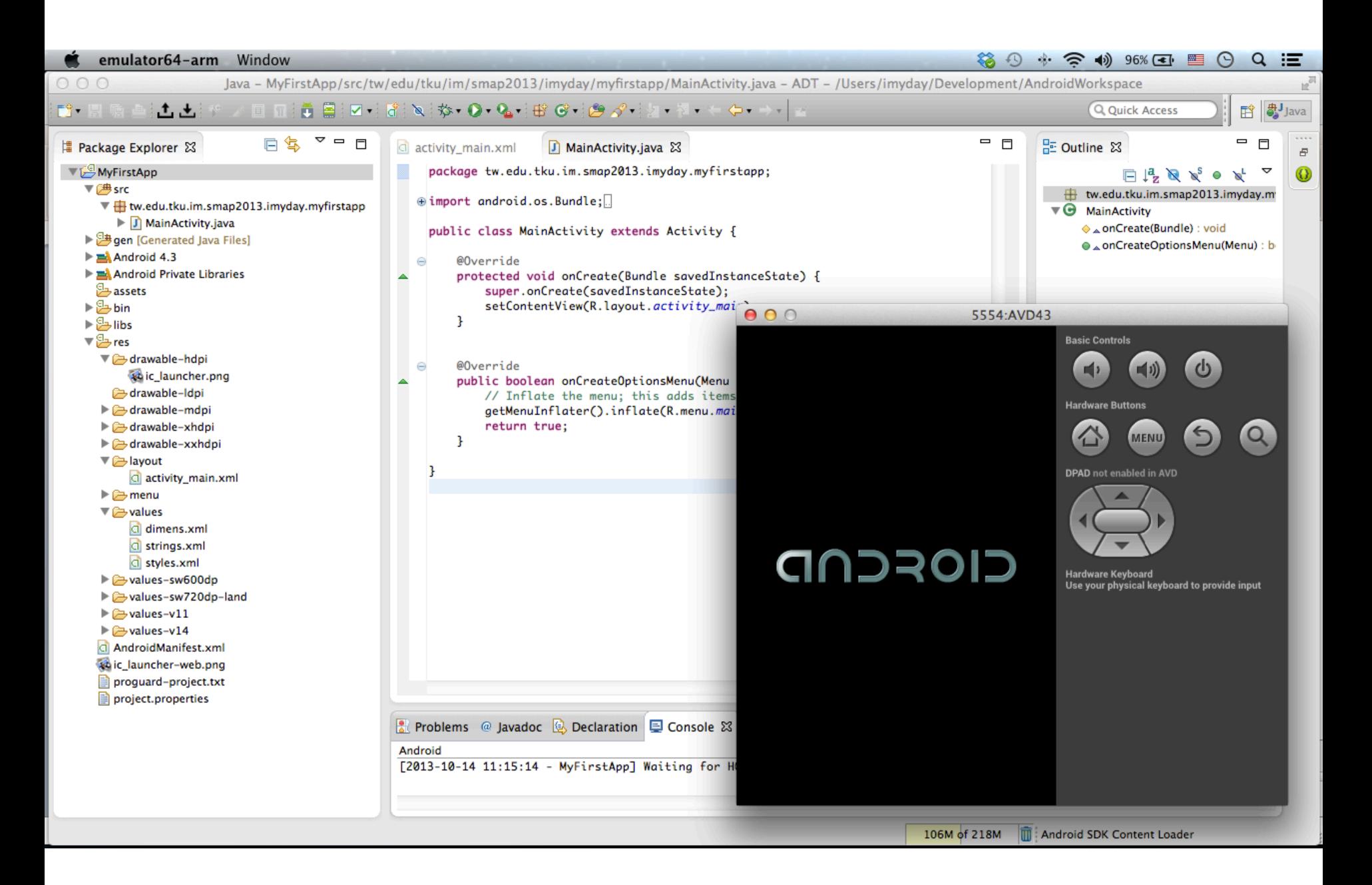

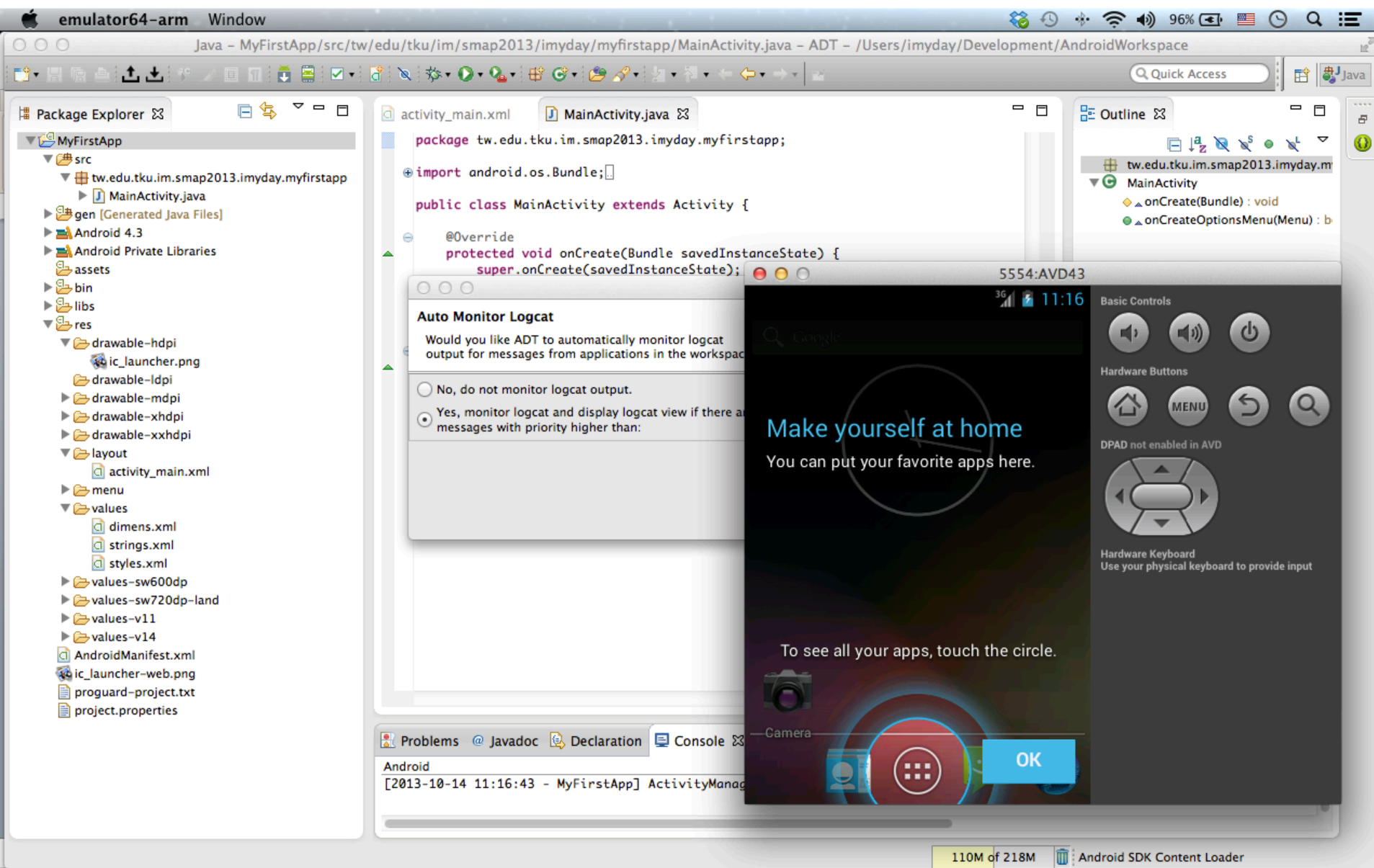

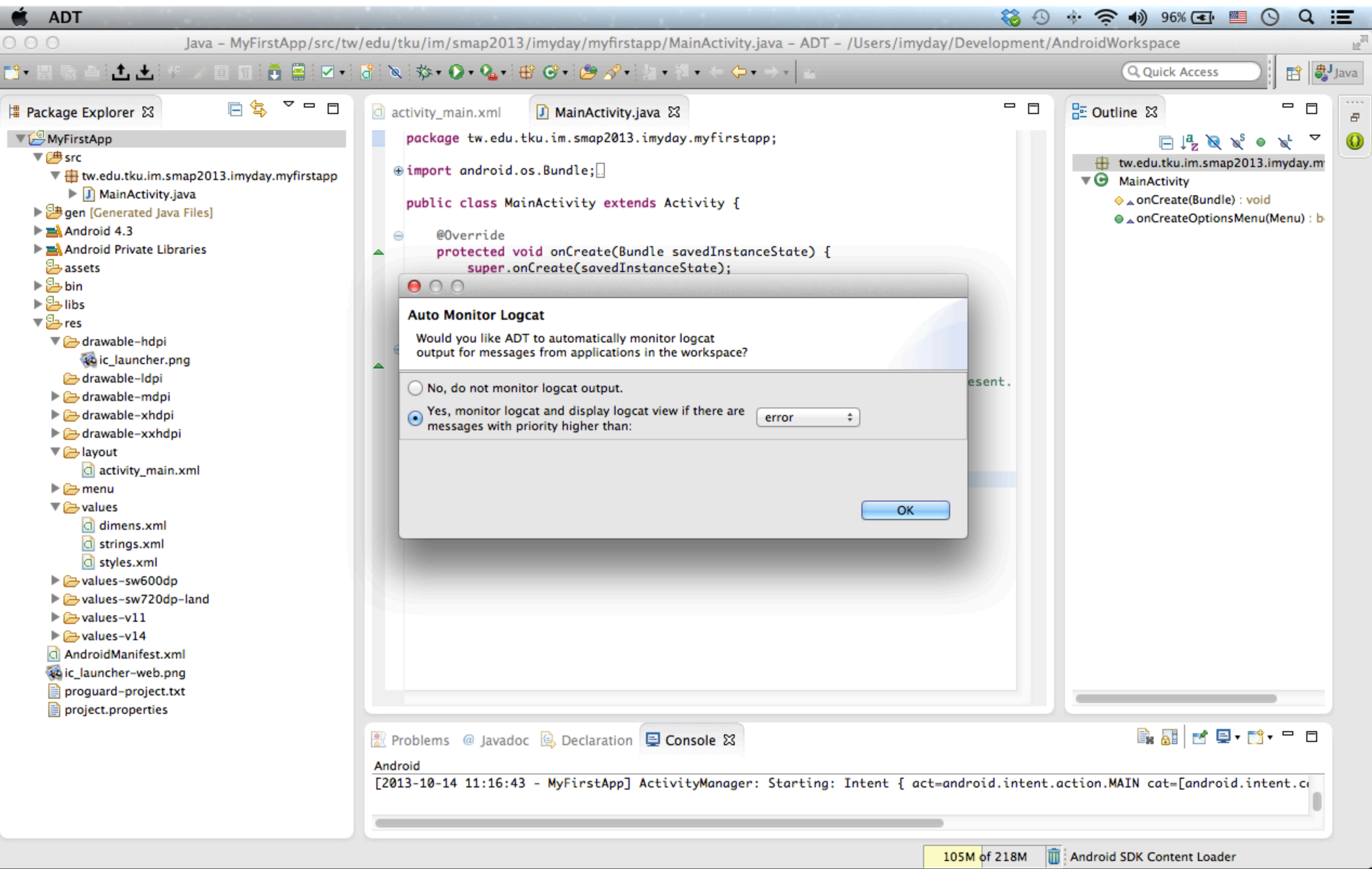

į

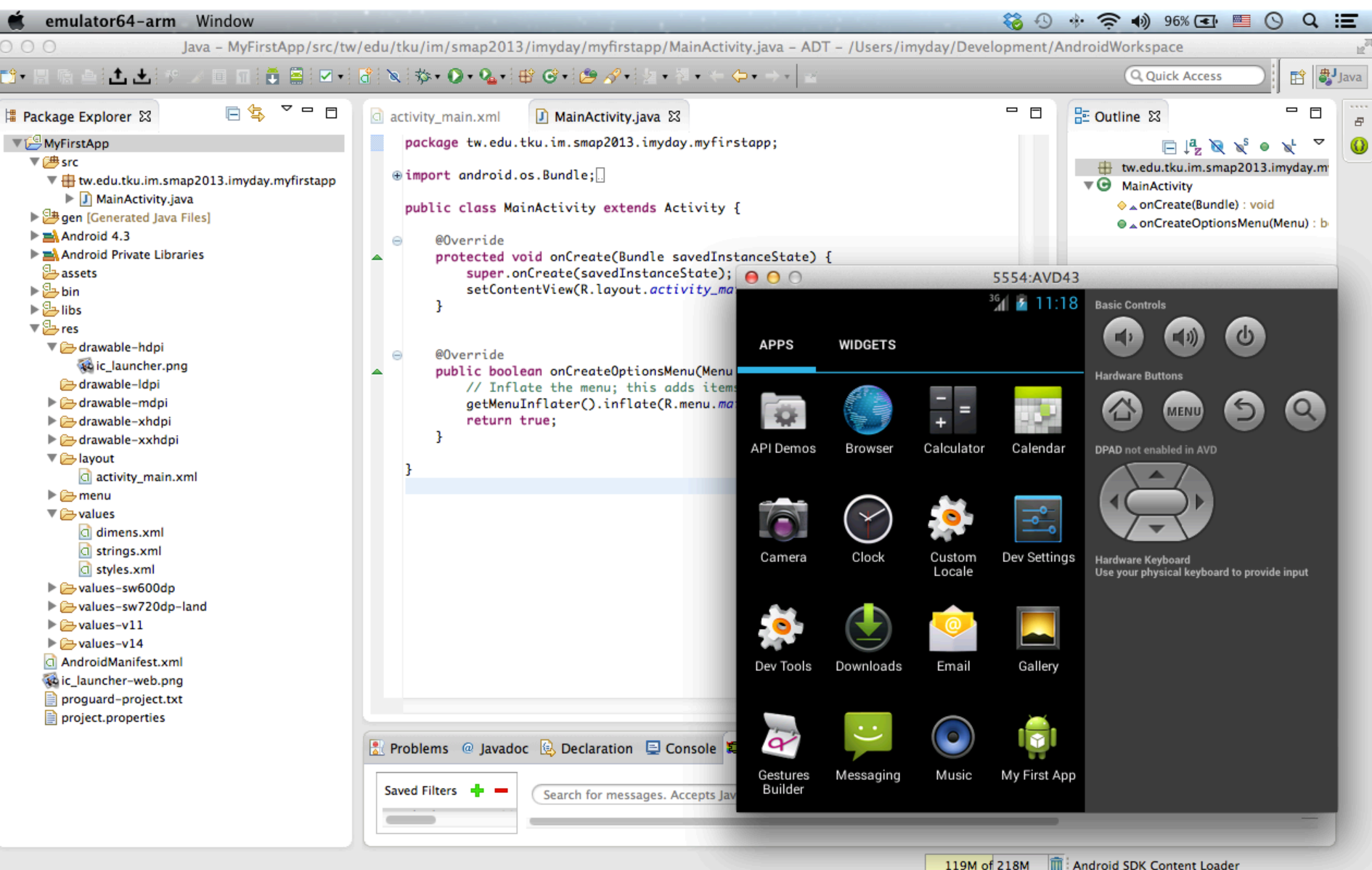

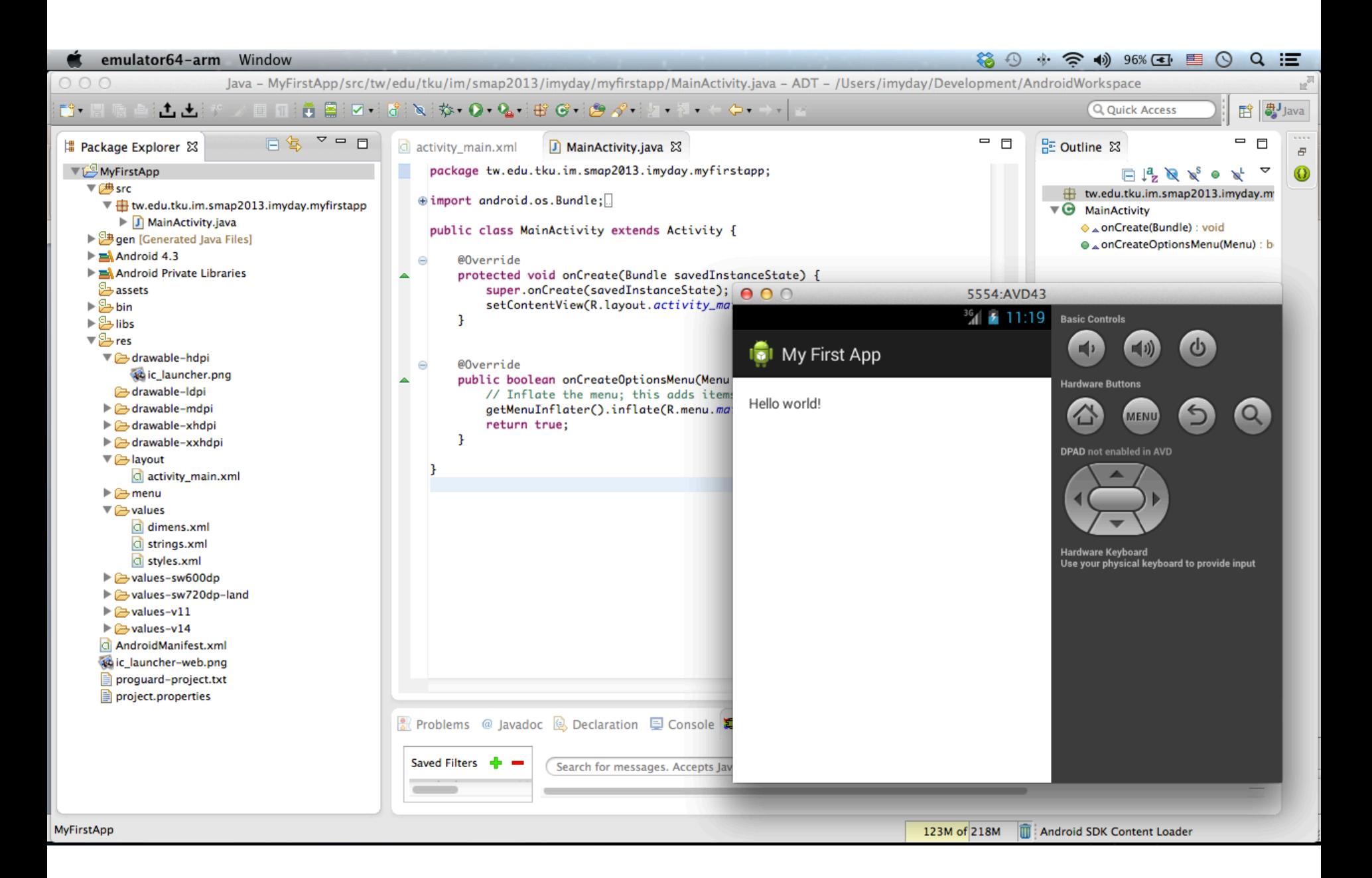

#### Starting Another Activity | X

 $\mathbf{C}$ 

developer.android.com/training/basics/firstapp/starting-activity.html

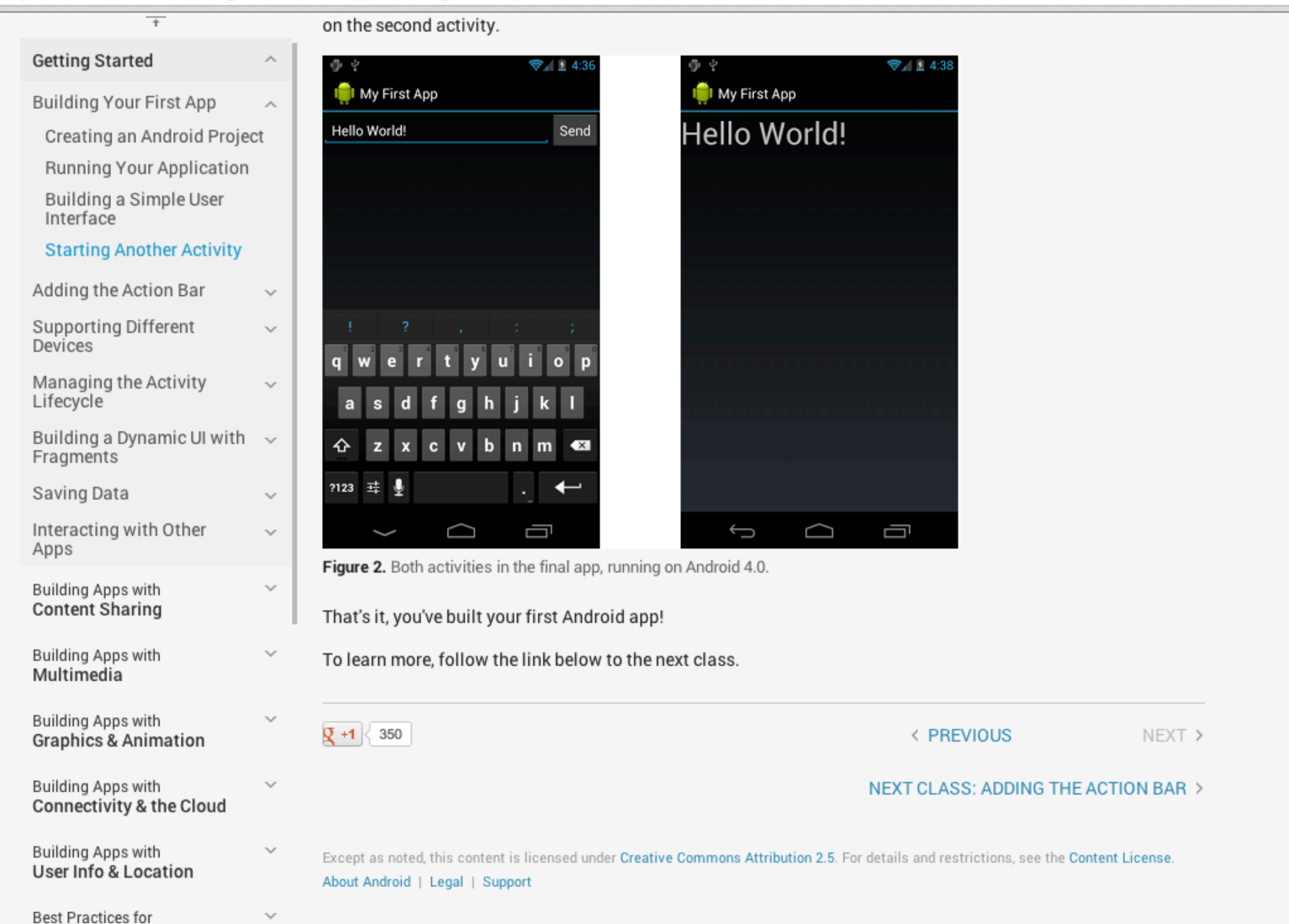

### http://developer.android.com/training/basics/firstapp/starting-activity.html 70

☆  $\equiv$ 

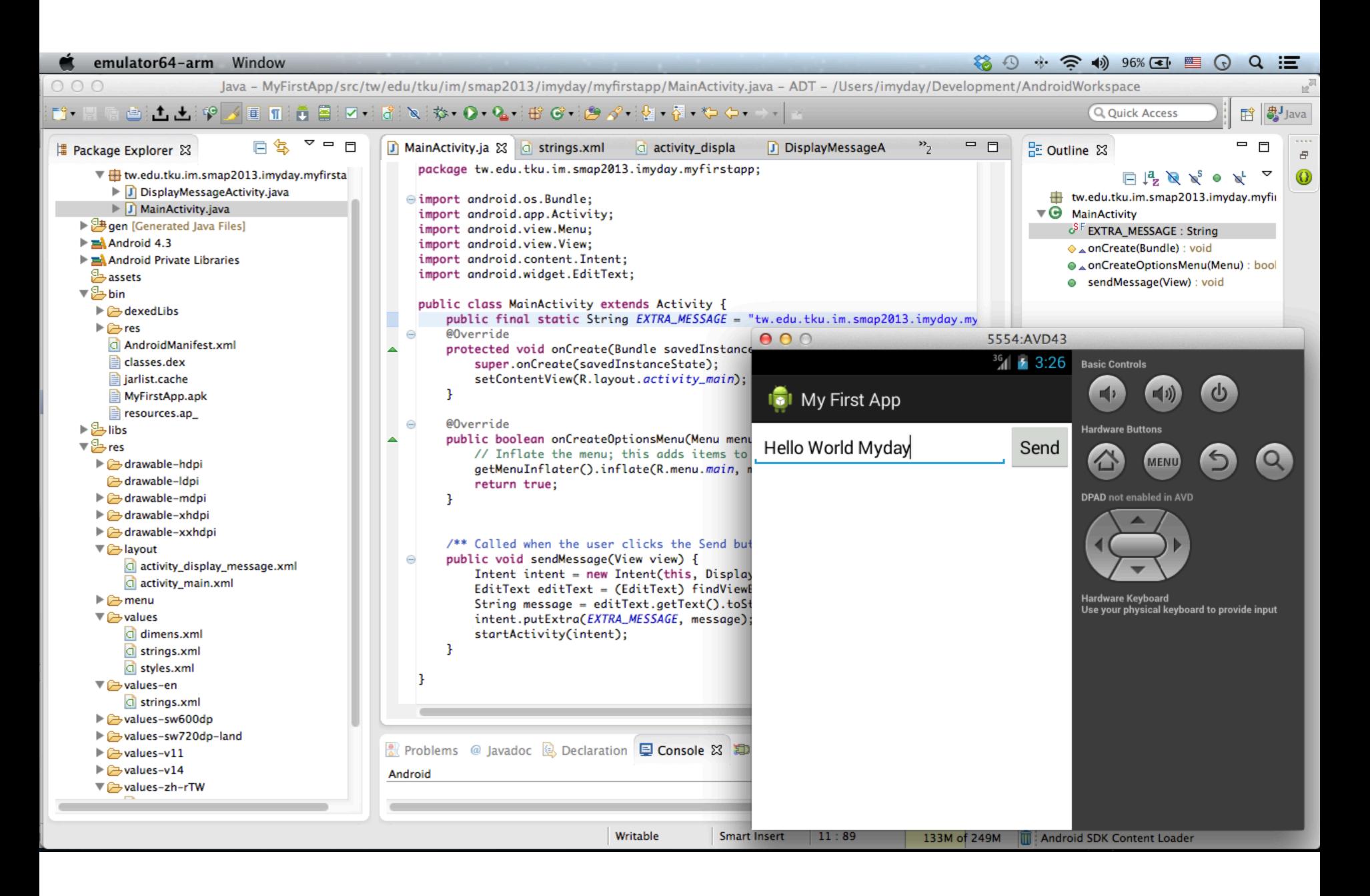

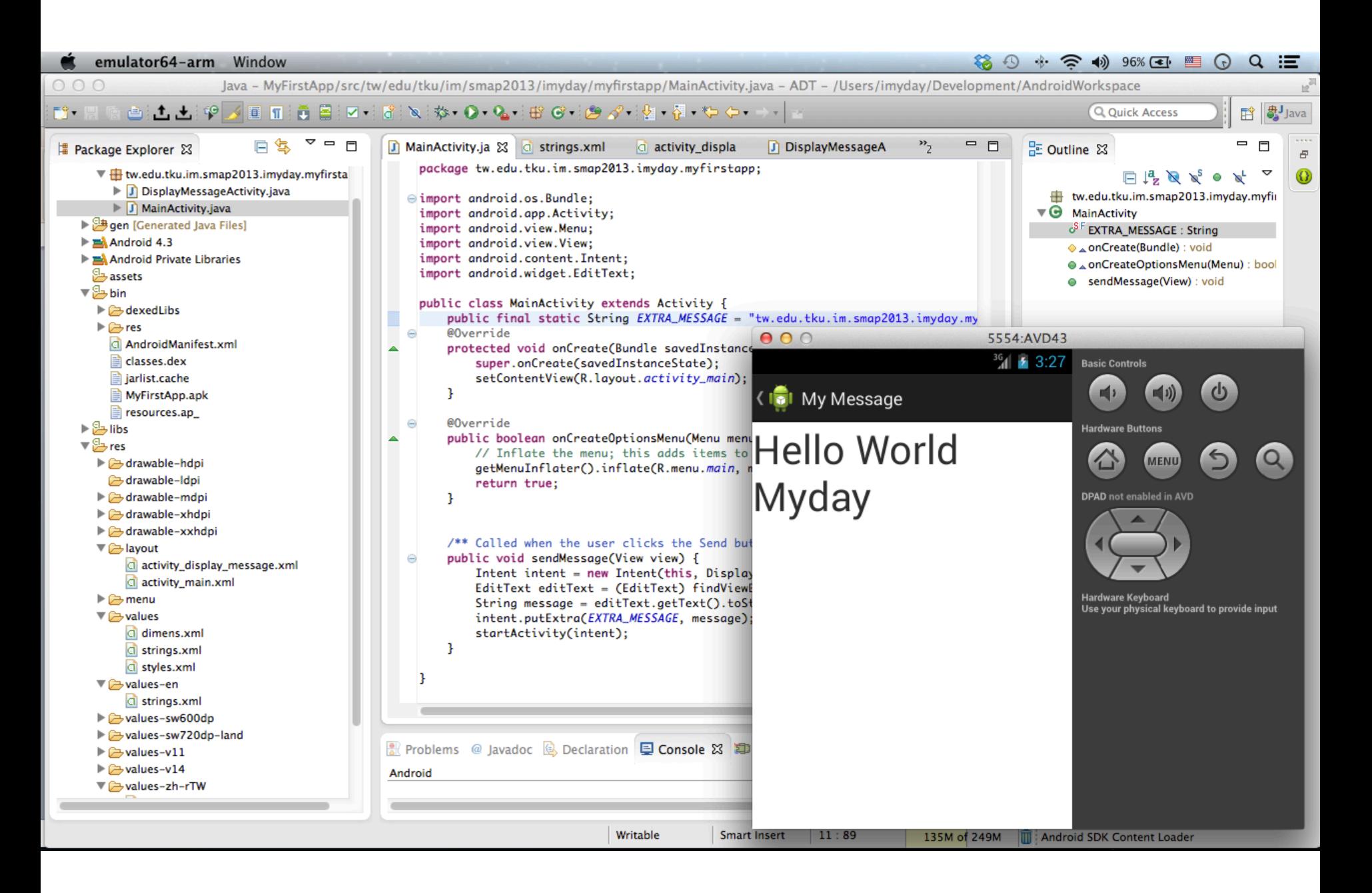
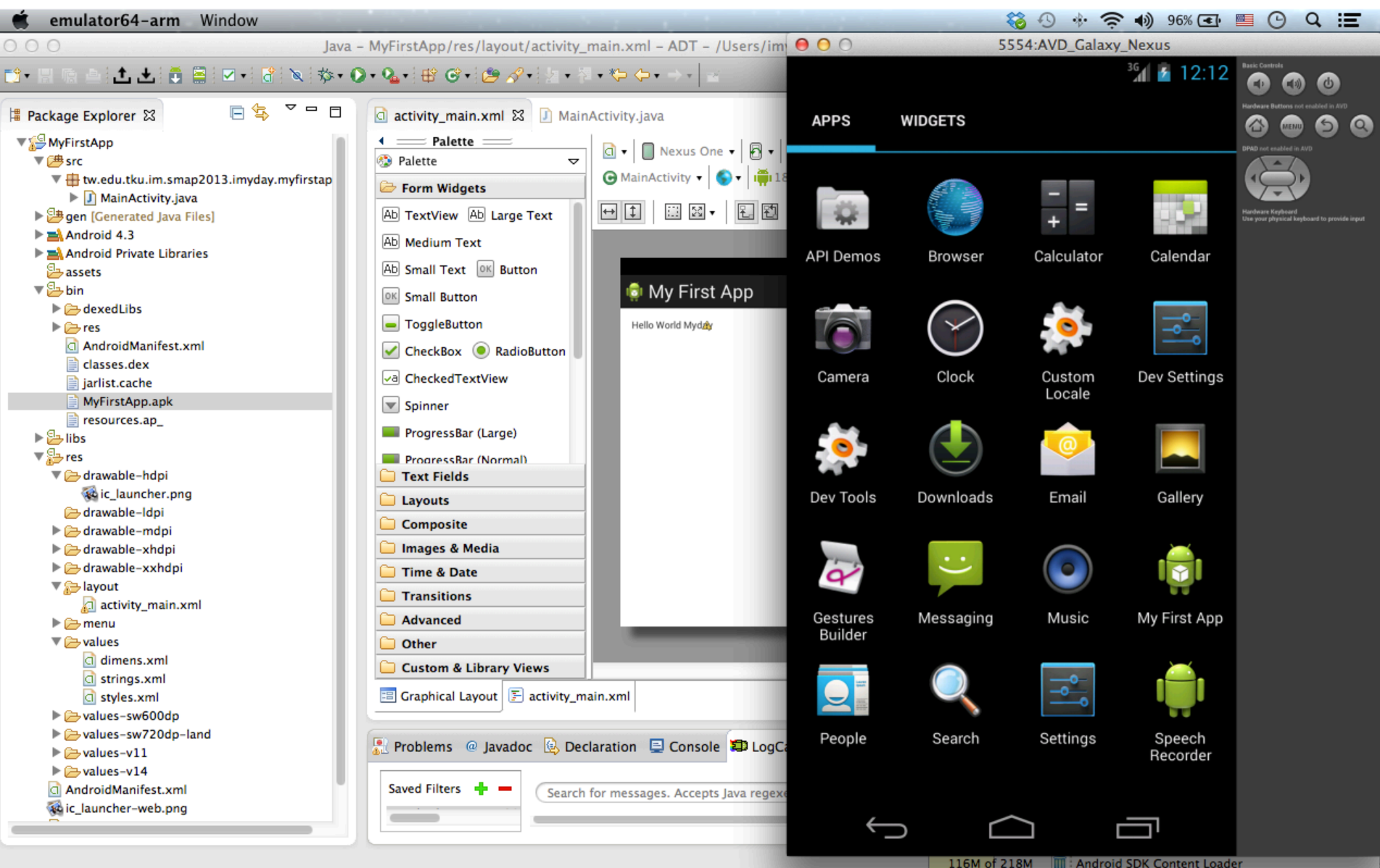

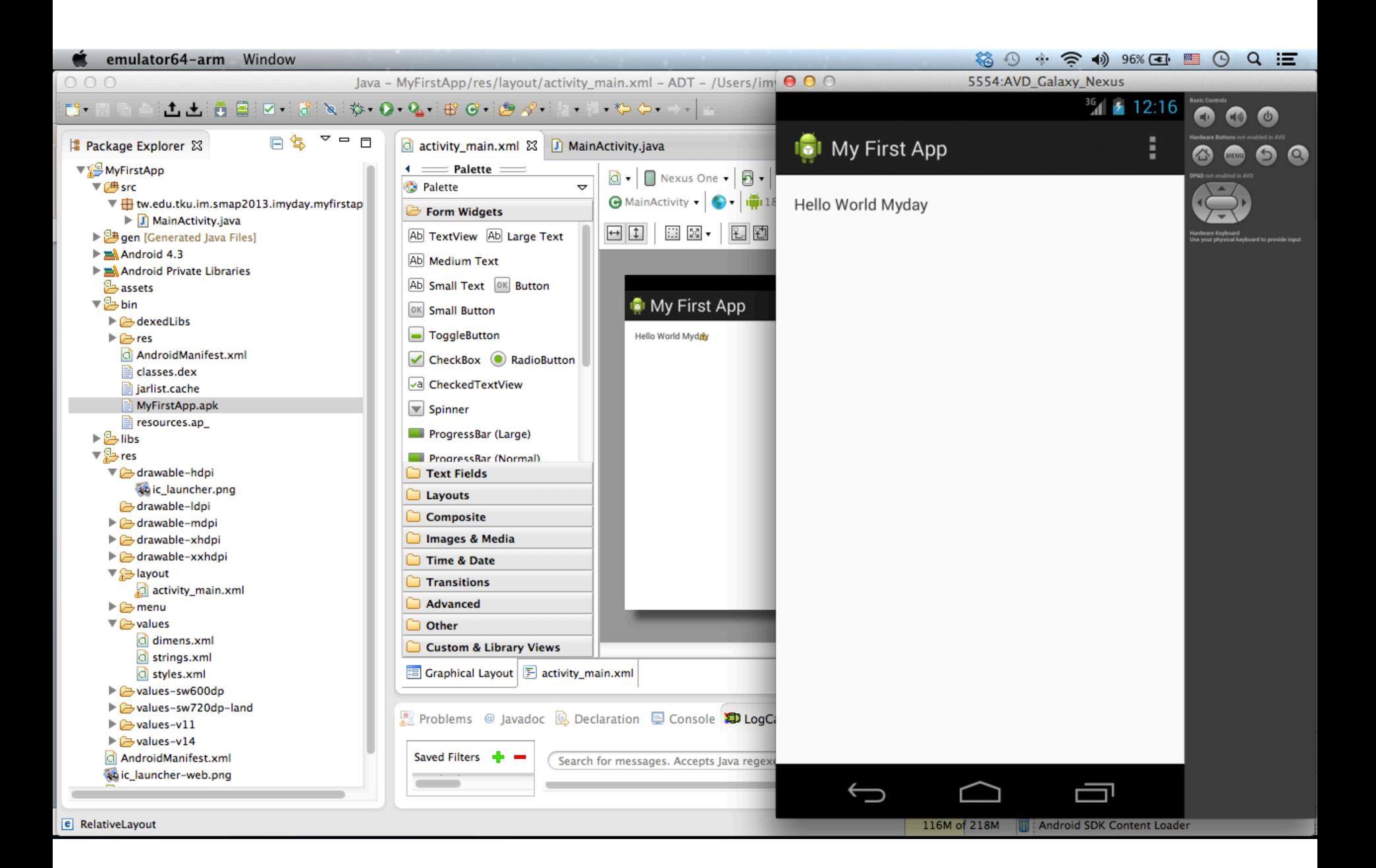

# activity\_main.xml

```
<?xml	version="1.0"	encoding="u/-8"?>	
\alpha < Linear Layout xmlns: android = "http://schemas.android.com/apk/res/android"
  xmlns:tools="http://schemas.android.com/tools"
				android:layout_width=
"match_parent"	
				android:layout_height=
"match_parent"	
  android:orientation="horizontal">
  				<EditText android:id="@+id/edit_message"	
    								android:layout_weight="1"	
    								android:layout_width="0dp"	
								android:layout_height=
"wrap_content"	
    								android:hint="@string/edit_message"	/>	
  <Button
								android:layout_width=
"wrap_content"	
								android:layout_height=
"wrap_content"	
    android:text="@string/button_send"
				 android:onClick=
"sendMessage"	/>
```
</LinearLayout>

# activity display\_message.xml

<Rela9veLayout xmlns:android=*"h5p://schemas.android.com/apk/res/android"*   $x$ mlns:tools="http://schemas.android.com/tools" android:layout\_width= *"match\_parent"*  android:layout\_height= *"match\_parent"*  android:paddingBottom="@dimen/activity\_vertical\_margin" android:paddingLeft="@dimen/activity\_horizontal\_margin" android:paddingRight="@dimen/activity\_horizontal\_margin" android:paddingTop="@dimen/activity\_vertical\_margin" tools:context=".DisplayMessageActivity" >

 <TextView

 android:layout\_width= *"wrap\_content"*  android:layout\_height= *"wrap\_content"*  android:text=*"@string/hello\_world" />* 

</RelativeLayout>

# strings.xml

<?xml version="1.0" encoding="utf-8"?> <resources> 

 <string name=*"app\_name">My First App</string>*  <string name="action\_settings">Settings</string> <string name="hello\_world">Hello world!</string> <string name="edit\_message">Enter a message</string> <string name="button\_send">Send</string> <string name="title\_activity\_main">MainActivity</string> <string name="title\_activity\_display\_message">My Message</string>

</resources> 

### AndroidManifest.xml

<?xml version="1.0" encoding="utf-8"?> <manifest xmlns:android="http://schemas.android.com/apk/res/android" package=*"tw.edu.tku.im.smap2013.imyday.myfirstapp"*  android:versionCode=*"1"*  android:versionName=*"1.0" >* 

```
				<uses-sdk
  								android:minSdkVersion="8"	
  								android:targetSdkVersion="18"	/>
```
<application

```
								android:allowBackup="true"	
  								android:icon="@drawable/ic_launcher"	
  								android:label="@string/app_name"	
  android:theme="@style/AppTheme" >
  <activity
    android:name="tw.edu.tku.im.smap2013.imyday.myfirstapp.MainActivity"
    android:label="@string/app_name" >
    												<intent-filter>	
       <action android:name="android.intent.action.MAIN" />
       																<category android:name="android.intent.category.LAUNCHER"	/>	
    												</intent-filter>	
  </activity>
  <activity
    android:name="tw.edu.tku.im.smap2013.imyday.myfirstapp.DisplayMessageActivity"
    android:label="@string/title_activity_display_message"
    android:parentActivityName="tw.edu.tku.im.smap2013.imyday.myfirstapp" >
    												<meta-data	
       																android:name="android.support.PARENT_ACTIVITY"	
       																android:value="tw.edu.tku.im.smap2013.imyday.myfirstapp"	/>	
  </activity>
</application>
```
### DisplayMessageActivity.java

package tw.edu.tku.im.smap2013.imyday.myfirstapp;

**import android.os.Bundle;** import android.app.Activity; **import android.view.Menu; import android.view.MenuItem;** import android.support.v4.app.NavUtils; import android.annotation.SuppressLint; import android.annotation.TargetApi; import android.os.Build; **import android.content.Intent;** import android.widget.TextView;

public class DisplayMessageActivity extends Activity {

@SuppressLint("NewApi") @Override protected void onCreate(Bundle savedInstanceState) { **super.onCreate(savedInstanceState);**  setContentView(R.layout.*activity\_display\_message);* // Show the Up button in the action bar. setupActionBar();

> //Get the message from the intent Intent intent  $=$  getIntent(); String message = intent.getStringExtra(MainActivity.EXTRA\_MESSAGE);

//Great the text view TextView textView = new TextView(this); textView.setTextSize(40); textView.setText(message); 

 setContentView(textView); 

} 

… 

### MainActivity.java

package tw.edu.tku.im.smap2013.imyday.myfirstapp;

**import android.os.Bundle;** import android.app.Activity; import android.view.Menu; import android.view.View; import android.content.Intent; **import android.widget.EditText;** 

```
public class MainActivity extends Activity {
```
public final static String *EXTRA\_MESSAGE* = "tw.edu.tku.im.smap2013.imyday.myfirstapp.MESSAGE";

 @Override 

protected void onCreate(Bundle savedInstanceState) {

super.onCreate(savedInstanceState);

setContentView(R.layout.activity\_main);

```
				@Override
```

```
public boolean onCreateOptionsMenu(Menu menu) {
 // Inflate the menu; this adds items to the action bar if it is present.
 getMenuInflater().inflate(R.menu.main, menu);
 return true;
```

```
				}
```
 } 

} 

 } 

```
/** Called when the user clicks the Send button */
```

```
public void sendMessage(View view) {
```

```
Intent intent = new Intent(this, DisplayMessageActivity.class);
EditText editText = (EditText) findViewById(R.id.edit_message);
String message = editText.getText().toString();
intent.putExtra(EXTRA_MESSAGE, message);
startActivity(intent);
```
## DisplayMessageActivity.java

```
/**	
* Set up the \{\emptyset\} Set up the \{\emptyset\} android.app.ActionBar}, if the API is available.
	*/	
@TargetApi(Build.VERSION_CODES.HONEYCOMB)	
private void setupActionBar() {
        if (Build.VERSION.SDK_INT >= Build.VERSION_CODES.HONEYCOMB) {
                 getActionBar().setDisplayHomeAsUpEnabled(true);
	 	}	
}	
@Override	
public boolean onCreateOptionsMenu(Menu menu) {
        // Inflate the menu; this adds items to the action bar if it is present.
        getMenuInflater().inflate(R.menu.display_message, menu);
        return true;
}	
@Override	
public boolean onOptionsItemSelected(MenuItem item) {
        switch (item.getItemId()) {
        case android.R.id.home:
                 // This ID represents the Home or Up button. In the case of this
                 // activity, the Up button is shown. Use NavUtils to allow users
                 // to navigate up one level in the application structure. For
                 // more details, see the Navigation pattern on Android Design:
			//	
                 // http://developer.android.com/design/patterns/navigation.html#up-vs-back
			//	
                 NavUtils.navigateUpFromSameTask(this);
                 return true;
	 	}	
        return super.onOptionsItemSelected(item);
}
```
} 

# **Alternatives for Developing Android Apps**

- MIT App Inventor
	- $-$  drag-and-drop Android app development tool.
	- http://appinventor.mit.edu/
- Appery.io
	- $-$  develop apps for Android (iOS / Windows Phone).
	- http://appery.io
- Appnotch
	- $-$  drag-and-drop service that allows you to develop apps for Android (iOS).
	- $-$  http://www.appnotch.com/

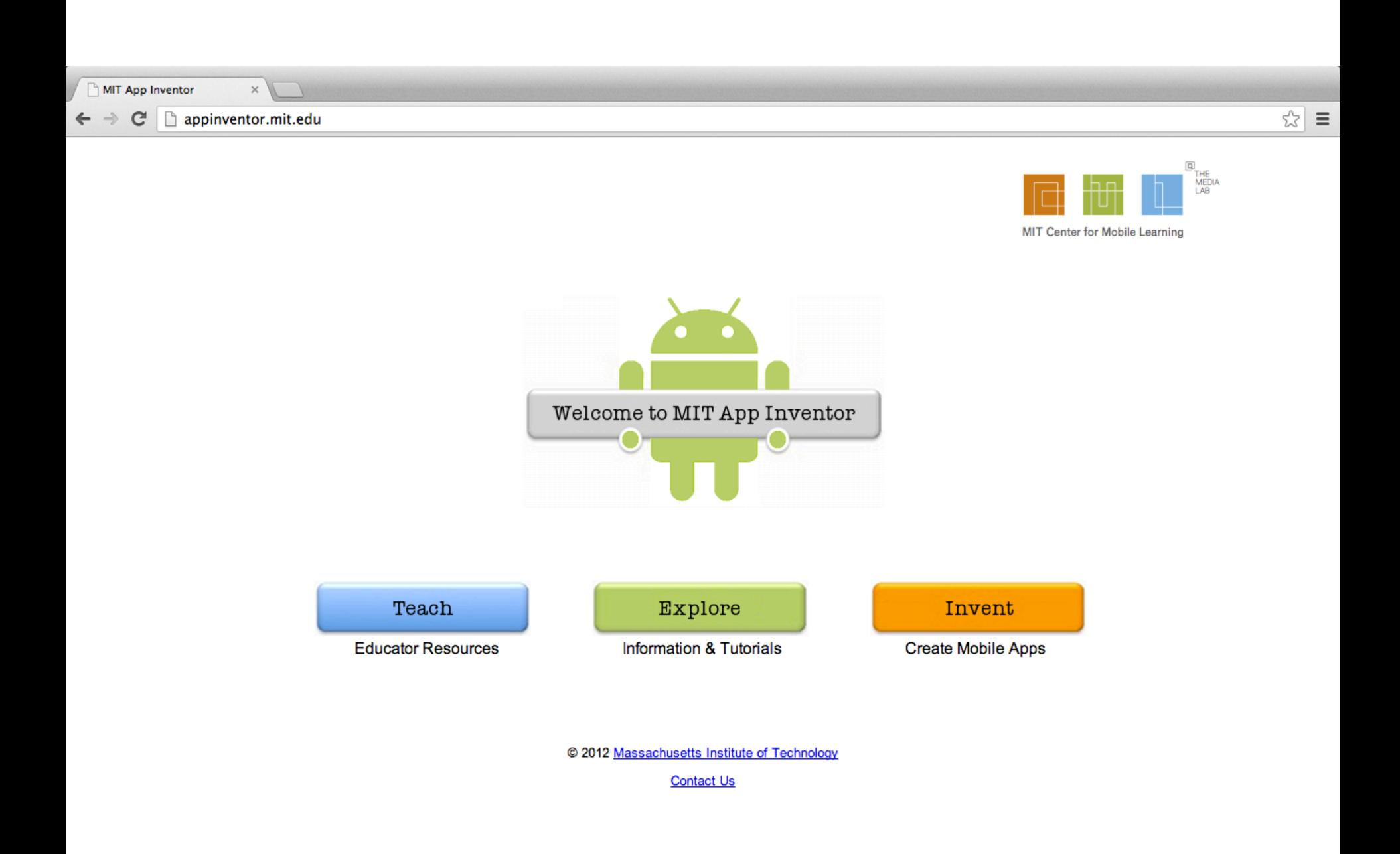

http://appinventor.mit.edu/

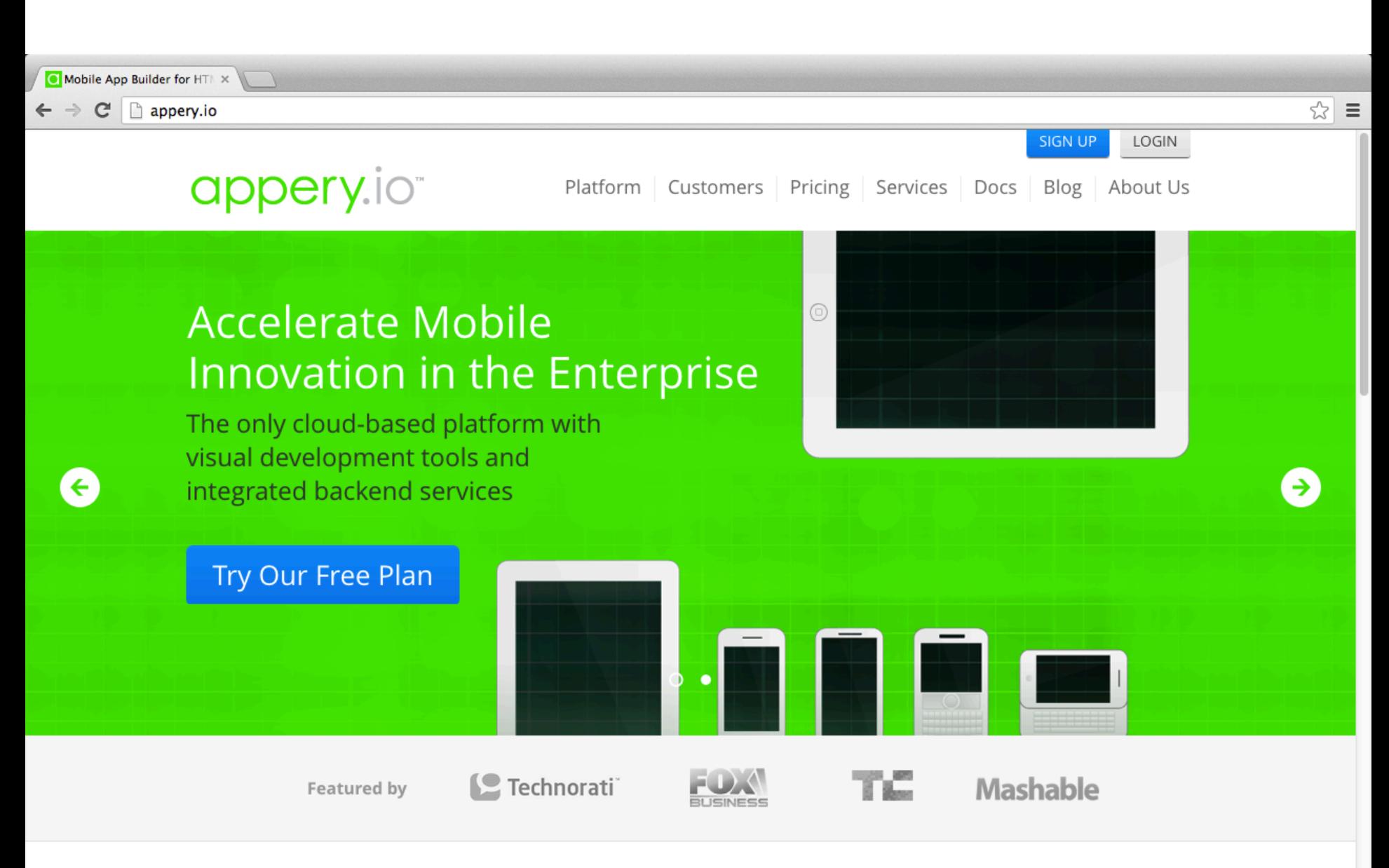

Stay tuned for news about our joint webinar with Heroku next month by checking our plancast page.

#### http://appery.io/

#### Mobile App Builder, Develo X  $\mathbf{C}$ │ □ www.appnotch.com **APPNOTCH Login** Pricing **Features** Home Tour Support AppNotch AppBuilder et Bug / Submit Ticket Validate App Publish App **Easiest way to create Apps.** Change Device Popular Links **App Desig** ☆※白も言三 Depth Build HTML5, iOS and Android apps. See in Controls Your Get me a Beer!  $\bullet$ ⊠ Phone ← Just drag & drop. No coding required. **Email Sender**  $\begin{array}{c}\n\triangle\equiv \\
\begin{array}{c}\n\triangle\equiv \\
\text{Rish Text}\n\end{array}\n\end{array}$  $\frac{1}{4}$  $\frac{\text{Uk}}{\text{Uk}} \rightarrow \frac{2}{\text{Uk}}$ Leasy. Professional. Powerful. Spacer ► Nothing to install. Build on Cloud.  $\checkmark$  Get your live app in 3 easy steps. Build **CSS/Solat/St**

#### **Start Building for Free!**

 $\leftarrow$   $\rightarrow$ 

日食量

in Cloud

**Reasons AppNotch is getting popular** 

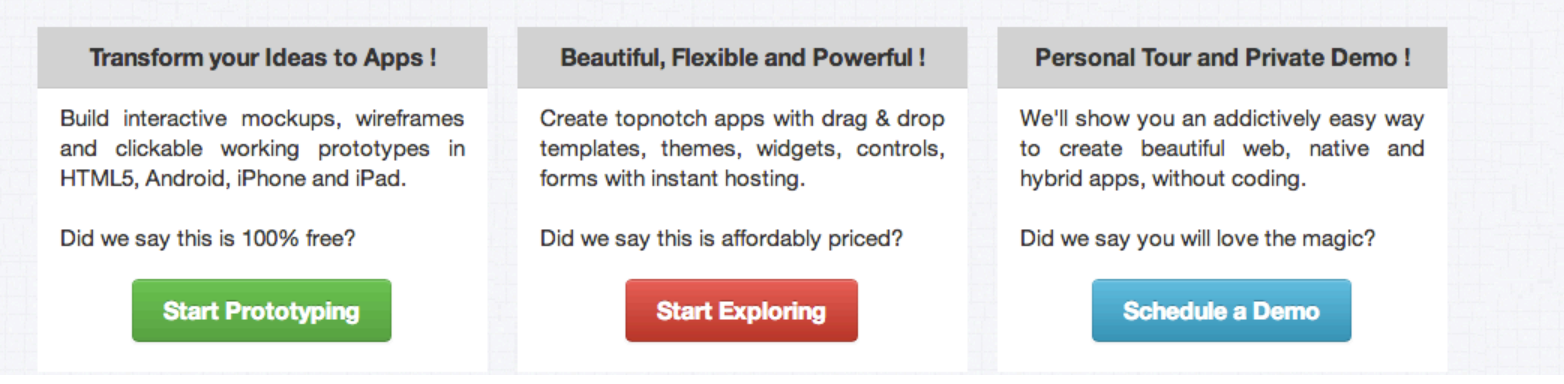

#### http://www.appnotch.com/

☆│  $\equiv$ 

**News** 

## **References**

- Android Developer: http://developer.android.com/
- MIT App Inventor: http://appinventor.mit.edu/
- Native, Web or Hybrid Mobile Apps?, https://www.youtube.com/watch?v=Ns-JS4amlTc